## Catalyst 2900 Series XL ATM Modules Installation and Configuration Guide

#### **Corporate Headquarters**

170 West Tasman Drive San Jose, CA 95134-1706 USA http://www.cisco.com Cisco Systems, Inc. Tel: 408 526-4000 800 553-NETS (6387) Fax: 408 526-4100

Customer Order Number: DOC-785472= Text Part Number: 78-5472-01

THE SPECIFICATIONS AND INFORMATION REGARDING THE PRODUCTS IN THIS MANUAL ARE SUBJECT TO CHANGE WITHOUT NOTICE. ALL STATEMENTS, INFORMATION, AND RECOMMENDATIONS IN THIS MANUAL ARE BELIEVED TO BE ACCURATE BUT ARE PRESENTED WITHOUT WARRANTY OF ANY KIND, EXPRESS OR IMPLIED. USERS MUST TAKE FULL RESPONSIBILITY FOR THEIR APPLICATION OF ANY PRODUCTS.

THE SOFTWARE LICENSE AND LIMITED WARRANTY FOR THE ACCOMPANYING PRODUCT ARE SET FORTH IN THE INFORMATION PACKET THAT SHIPPED WITH THE PRODUCT AND ARE INCORPORATED HEREIN BY THIS REFERENCE. IF YOU ARE UNABLE TO LOCATE THE SOFTWARE LICENSE OR LIMITED WARRANTY, CONTACT YOUR CISCO REPRESENTATIVE FOR A COPY.

The following information is for FCC compliance of Class A devices: This equipment has been tested and found to comply with the limits for a Class A digital device, pursuant to part 15 of the FCC rules. These limits are designed to provide reasonable protection against harmful interference when the equipment is operated in a commercial environment. This equipment generates, uses, and can radiate radio-frequency energy and, if not installed and used in accordance with the instruction manual, may cause harmful interference to radio communications. Operation of this equipment in a residential area is likely to cause harmful interference, in which case users will be required to correct the interference at their own expense.

The following information is for FCC compliance of Class B devices: The equipment described in this manual generates and may radiate radio-frequency energy. If it is not installed in accordance with Cisco's installation instructions, it may cause interference with radio and television reception. This equipment has been tested and found to comply with the limits for a Class B digital device in accordance with the specifications in part 15 of the FCC rules. These specifications are designed to provide reasonable protection against such interference in a residential installation. However, there is no guarantee that interference will not occur in a particular installation.

Modifying the equipment without Cisco's written authorization may result in the equipment no longer complying with FCC requirements for Class A or Class B digital devices. In that event, your right to use the equipment may be limited by FCC regulations, and you may be required to correct any interference to radio or television communications at your own expense.

You can determine whether your equipment is causing interference by turning it off. If the interference stops, it was probably caused by the Cisco equipment or one of its peripheral devices. If the equipment causes interference to radio or television reception, try to correct the interference by using one or more of the following measures:

- Turn the television or radio antenna until the interference stops.
- Move the equipment to one side or the other of the television or radio.
- Move the equipment farther away from the television or radio.

• Plug the equipment into an outlet that is on a different circuit from the television or radio. (That is, make certain the equipment and the television or radio are on circuits controlled by different circuit breakers or fuses.)

Modifications to this product not authorized by Cisco Systems, Inc. could void the FCC approval and negate your authority to operate the product.

The Cisco implementation of TCP header compression is an adaptation of a program developed by the University of California, Berkeley (UCB) as part of UCB's public domain version of the UNIX operating system. All rights reserved. Copyright © 1981, Regents of the University of California.

NOTWITHSTANDING ANY OTHER WARRANTY HEREIN, ALL DOCUMENT FILES AND SOFTWARE OF THESE SUPPLIERS ARE PROVIDED "AS IS" WITH ALL FAULTS. CISCO AND THE ABOVE-NAMED SUPPLIERS DISCLAIM ALL WARRANTIES, EXPRESSED OR IMPLIED, INCLUDING, WITHOUT LIMITATION, THOSE OF MERCHANTABILITY, FITNESS FOR A PARTICULAR PURPOSE AND NONINFRINGEMENT OR ARISING FROM A COURSE OF DEALING, USAGE, OR TRADE PRACTICE.

IN NO EVENT SHALL CISCO OR ITS SUPPLIERS BE LIABLE FOR ANY INDIRECT, SPECIAL, CONSEQUENTIAL, OR INCIDENTAL DAMAGES, INCLUDING, WITHOUT LIMITATION, LOST PROFITS OR LOSS OR DAMAGE TO DATA ARISING OUT OF THE USE OR INABILITY TO USE THIS MANUAL, EVEN IF CISCO OR ITS SUPPLIERS HAVE BEEN ADVISED OF THE POSSIBILITY OF SUCH DAMAGES.

Access Registrar, AccessPath, Any to Any, AtmDirector, CCDA, CCDE, CCDP, CCIE, CCNA, CCNP, CCSI, CD-PAC, Centri, Cisco Certified Internetwork Expert logo, *CiscoLink*, the Cisco Management Connection logo, the Cisco Net*Works* logo, the Cisco Powered Network logo, Cisco Systems Capital, the Cisco Systems Capital logo, the Cisco Technologies logo, ControlStream, Fast Step, FireRunner, GigaStack, IGX, JumpStart, Kernel Proxy, LoopRunner, MGX, Natural Network Viewer, NetSonar, Network Registrar, *Packet*, PIX, Point and Click Internetworking, Policy Builder, Precept, RouteStream, Secure Script, SMARTnet, SpeedRunner, Stratm, StreamView, *The Cell*, TrafficDirector, TransPath, ViewRunner, VirtualStream, VlanDirector, Workgroup Director, and Workgroup Stack are trademarks; Changing the Way We Work, Live, Play, and Learn, Empowering the Internet Generation, The Internet Economy, and The New Internet Economy are service marks; and BPX, Catalyst, Cisco, Cisco IOS, the Cisco IOS logo, Cisco Systems, the Cisco Systems logo, the Cisco Systems Cisco Press logo, Enterprise/Solver, EtherChannel, FastHub, ForeSight, FragmentFree, IOS, IP/TV, IPX, LightStream, LightSwitch, MICA, NetRanger, Phase/IP, Registrar, StrataSphere, and StrataView Plus are registered trademarks of Cisco Systems, Inc. in the U.S. and certain other countries. All other trademarks mentioned in this document are the property of their respective owners. (9902b R)

*Catalyst 2900 Series XL ATM Modules Installation and Configuration Guide* Copyright © 1999, Cisco Systems, Inc. All rights reserved. Printed in USA.

### **TABLE OF CONTENTS**

[Who Should Read This Guide vii](#page-6-0) [Related Publications vii](#page-6-1) [How This Guide is Organized viii](#page-7-0) [Conventions Used in This Guide ix](#page-8-0)

**[Chapter 1](#page-12-0) [Overview 1-1](#page-12-1)**

[Key Features 1-4](#page-15-0)

[Physical Description 1-5](#page-16-0) [ATM 155 MM Fiber Module 1-5](#page-16-1) [ATM 155 SM Fiber Modules 1-8](#page-19-0) [ATM 155 UTP Module 1-11](#page-22-0)

#### **[Chapter 2](#page-26-0) [Installing an ATM Module 2-1](#page-26-1)**

[Inspecting the Packing List 2-1](#page-26-2) [EMC Regulatory Statements 2-1](#page-26-3) [U.S.A. 2-1](#page-26-4) [Taiwan 2-2](#page-27-0) [LANE Configuration Requirements 2-2](#page-27-1) [Avoiding Electrostatic Discharge 2-3](#page-28-0) [Power-Up Considerations 2-3](#page-28-1) [Installing the Module 2-4](#page-29-0) [Connecting the Cables 2-6](#page-31-0) [Fiber-Optic Cable 2-6](#page-31-1) [UTP Cable 2-7](#page-32-0) [Removing the Module 2-8](#page-33-0) **[Chapter 3](#page-34-0) [Configuring the ATM Module 3-1](#page-34-1)** [Accessing the Command-Line Interface 3-1](#page-34-2) [Configuring the LEC 3-2](#page-35-0) [Verifying the LEC Configuration 3-4](#page-37-0)

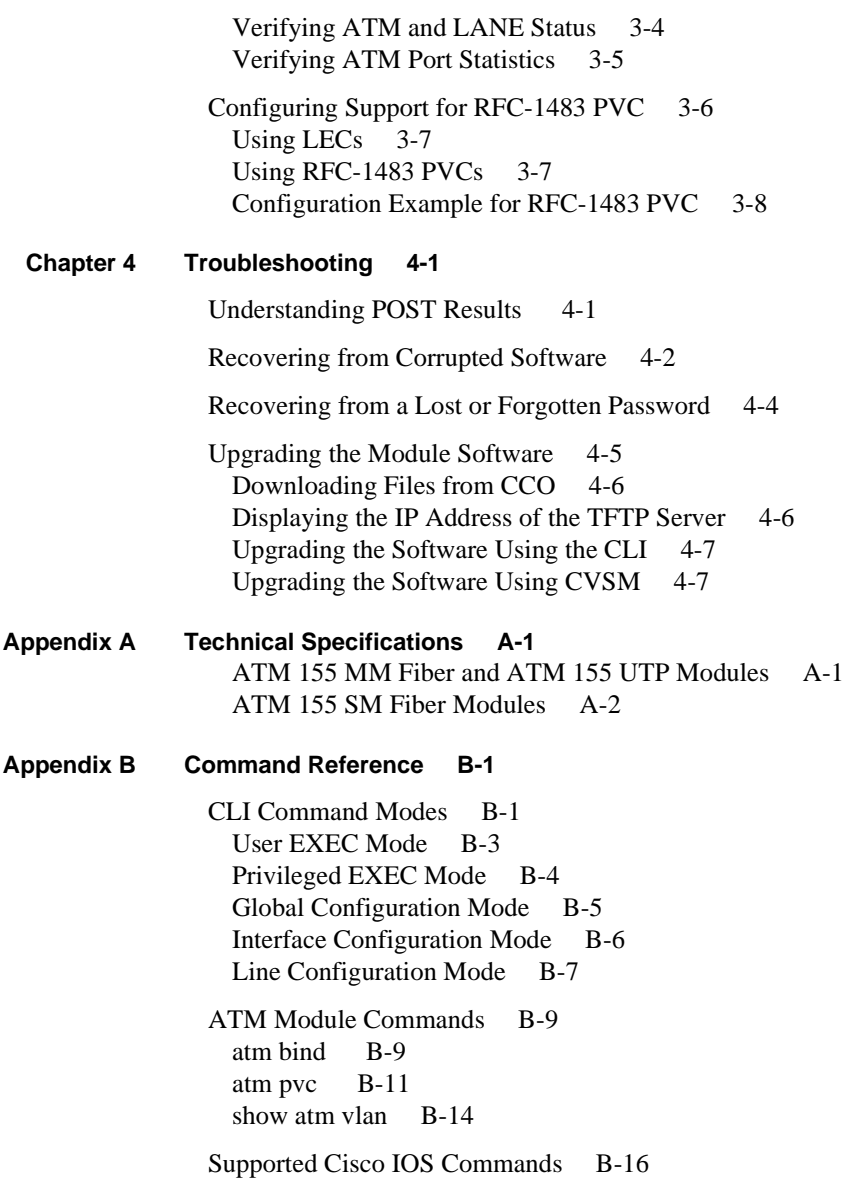

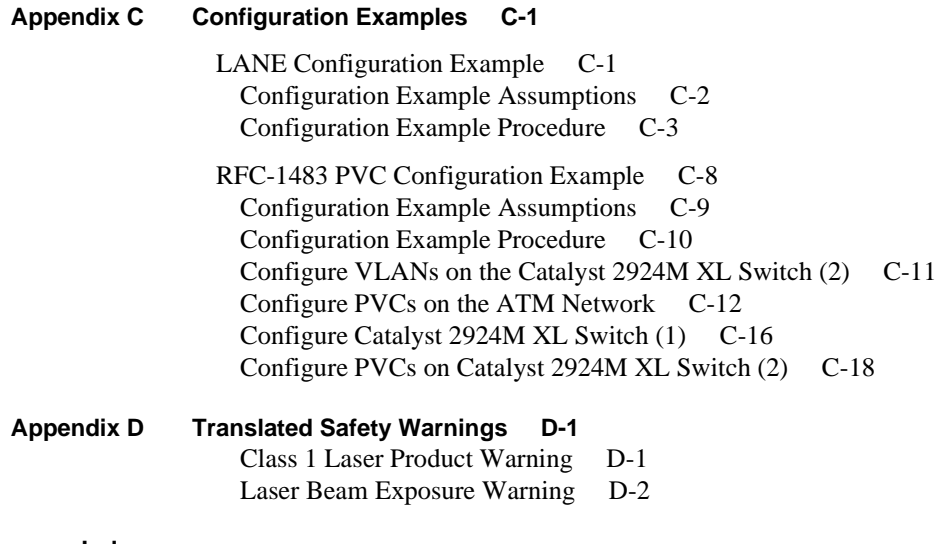

**[Index](#page-102-0)**

**vi** Catalyst 2900 Series XL ATM Modules Installation and Configuration Guide

# <span id="page-6-2"></span>About This Guide

This guide contains information necessary to install and configure your ATM modules. This information includes guiding you through the LAN emulation (LANE) client configuration process to enable a successful module installation. Related documents are referenced in this guide. These documents provide additional information about products that work with the ATM modules, such as the LightStream 1010 and Catalyst 5000 devices.

### <span id="page-6-0"></span>**Who Should Read This Guide**

This manual is for technicians who install and maintain Catalyst 2900 series XL switches, hereafter referred to as the Catalyst 2900 series switches. It is assumed that the individual is familiar with 10BaseT, 100BaseT, and Asynchronous Transfer Mode (ATM) LAN concepts and terminology.

This manual explains how to install the Catalyst 2900 series XL ATM modules (hereafter referred to as the ATM modules) in the Catalyst 2900 series switch and configure its LAN emulation client (LEC) software.

### <span id="page-6-1"></span>**Related Publications**

For detailed information about LANE and its usage in LAN environments, refer to the following Cisco Systems publications:

- *Wide-Area Networking Configuration Guide*
- *Catalyst 5000 Series Advanced Software Configuration Guide*
- *Catalyst 5000 Series Command Reference*
- *Catalyst 5000 Series Switch Workgroup MIBs User Quick Reference*
- *LightStream 1010 ATM Switch Software Configuration Guide*

Other related publications include:

- *Catalyst 2900 Series XL Installation and Configuration Guide*
- *Catalyst 2900 Series XL Command Reference*
- *Catalyst 2900 Series XL Enterprise Edition Software Configuration Guide*

Cisco documentation and additional literature are available in a CD-ROM package, which ships with your product. The Documentation CD-ROM, a member of the Cisco Connection Family, is updated monthly. Therefore, it might be more up to date than printed documentation. To order additional copies of the Documentation CD-ROM, contact your local sales representative or call customer service. The CD-ROM package is available as a single package or as an annual subscription. You can also access Cisco documentation on the World Wide Web at http://www.cisco.com, http://www-china.cisco.com, or http:// www-europe.cisco.com.

If you are reading Cisco product documentation on the World Wide Web, you can submit comments electronically. Click **Feedback** on the title bar, and then select **Documentation**. After you complete the form, click **Submit** to send it to Cisco. We appreciate your comments.

### <span id="page-7-0"></span>**How This Guide is Organized**

This manual is organized as follows:

- Chapter 1, "[Overview,](#page-12-2)" describes the ATM module and its key features and provides a typical ATM-to-LAN topology example.
- Chapter 2, ["Installing an ATM Module,](#page-26-5)" provides procedures for installing and removing the ATM module from the Catalyst 2900 series switch and explains LANE configuration requirements.
- Chapter 3, "[Configuring the ATM Module](#page-34-3)," provides procedures for configuring a ATM module LEC and for verifying its configuration.
- Chapter 4, ["Troubleshooting,](#page-44-3)" describes how to identify and resolve some of the problems that might arise when you are installing and configuring an ATM module.
- Appendix A, "[Technical Specifications,](#page-52-3)" provides technical specifications.
- Appendix B, ["Command Reference,](#page-56-3)" describes the Cisco IOS commands that are used with the ATM modules.
- Appendix C, "[Configuration Examples](#page-80-3)," provides examples of the process of configuring LANE servers and clients and configuring support for RFC-1483 permanent virtual connections (PVCs).
- Appendix D, "[Translated Safety Warnings,](#page-100-3)" provides translations of the safety warnings that appear in this manual.

### <span id="page-8-0"></span>**Conventions Used in This Guide**

This manual uses the following conventions:

• The caret character  $(^\wedge)$  represents the Control key.

For example, the key combinations ^D and Ctrl-D are equivalent; both mean you should hold down the Control key while pressing the D key. Keys are indicated in capital letters, but are not case sensitive.

A character string is defined as a nonquoted set of characters.

For example, when setting an SNMP community string to "public," do not use quotation marks around the string; otherwise, the string includes the quotation marks.

Command descriptions use these conventions:

- Commands and keywords are in **boldface**.
- Arguments for which you supply values are in *italic*.
- Optional elements are shown in square brackets ([ ]); alternative optional elements are separated by vertical bars ( | ).
- Alternative but required elements are grouped in braces ( $\{\}$ ) and separated by vertical bars  $( )$ .

Examples use these conventions:

- Examples that contain system prompts denote interactive sessions, indicating that you enter commands at the prompt. The system prompt indicates the current command mode. For example, the prompt  $switch(config)$ # indicates global configuration mode.
- Management console sessions and information the system displays are shown in screen font.
- Information you enter is in **boldface screen** font.
- Nonprinting characters, such as passwords, are inside angle brackets  $\langle \langle \rangle$ .
- Default responses to system prompts are inside square brackets ([ ]).

Cautions, warnings, and notes use these conventions:

**Note** Means*reader take note*. Notes contain helpful suggestions or references to materials not contained in this manual.

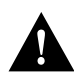

**Caution** Means *reader be careful*. In this situation, you might do something that could result in equipment damage or loss of data.

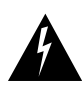

**Warning** Means *danger*. You are in a situation that could cause bodily injury. Before you work on any equipment, you must be aware of the hazards involved with electrical circuitry and familiar with standard practices for preventing accidents.

To see translations of the warnings that appear in this publication, refer to the ["Translated](#page-100-3) [Safety Warnings"](#page-100-3) appendix.

**Waarschuwing** Dit waarschuwingssymbool betekent gevaar. U verkeert in een situatie die lichamelijk letsel kan veroorzaken. Voordat u aan enige apparatuur gaat werken, dient u zich bewust te zijn van de bij elektrische schakelingen betrokken risico's en dient u op de hoogte te zijn van standaard maatregelen om ongelukken te voorkomen. (Voor vertalingen van de waarschuwingen die in deze publicatie verschijnen, kunt u het aanhangsel "Translated Safety Warnings" (Vertalingen van veiligheidsvoorschriften) raadplegen.)

**Varoitus** Tämä varoitusmerkki merkitsee vaaraa. Olet tilanteessa, joka voi johtaa ruumiinvammaan. Ennen kuin työskentelet minkään laitteiston parissa, ota selvää sähkökytkentöihin liittyvistä vaaroista ja tavanomaisista onnettomuuksien ehkäisykeinoista. (Tässä julkaisussa esiintyvien varoitusten käännökset löydät liitteestä "Translated Safety Warnings" (käännetyt turvallisuutta koskevat varoitukset).)

Attention Ce symbole d'avertissement indique un danger. Vous vous trouvez dans une situation pouvant entraîner des blessures. Avant d'accéder à cet équipement, soyez conscient des dangers posés par les circuits électriques et familiarisez-vous avec les procédures courantes de prévention des accidents. Pour obtenir les traductions des mises en garde figurant dans cette publication, veuillez consulter l'annexe intitulée « Translated Safety Warnings » (Traduction des avis de sécurité).

**Warnung** Dieses Warnsymbol bedeutet Gefahr. Sie befinden sich in einer Situation, die zu einer Körperverletzung führen könnte. Bevor Sie mit der Arbeit an irgendeinem Gerät beginnen, seien Sie sich der mit elektrischen Stromkreisen verbundenen Gefahren und der Standardpraktiken zur Vermeidung von Unfällen bewußt. (Übersetzungen der in dieser Veröffentlichung enthaltenen Warnhinweise finden Sie im Anhang mit dem Titel "Translated Safety Warnings" (Übersetzung der Warnhinweise).)

**Avvertenza** Questo simbolo di avvertenza indica un pericolo. Si è in una situazione che può causare infortuni. Prima di lavorare su qualsiasi apparecchiatura, occorre conoscere i pericoli relativi ai circuiti elettrici ed essere al corrente delle pratiche standard per la prevenzione di incidenti. La traduzione delle avvertenze riportate in questa pubblicazione si trova nell'appendice, "Translated Safety Warnings" (Traduzione delle avvertenze di sicurezza).

**Advarsel** Dette varselsymbolet betyr fare. Du befinner deg i en situasjon som kan føre til personskade. Før du utfører arbeid på utstyr, må du være oppmerksom på de faremomentene som elektriske kretser innebærer, samt gjøre deg kjent med vanlig praksis når det gjelder å unngå ulykker. (Hvis du vil se oversettelser av de advarslene som finnes i denne publikasjonen, kan du se i vedlegget "Translated Safety Warnings" [Oversatte sikkerhetsadvarsler].) **Aviso** Este símbolo de aviso indica perigo. Encontra-se numa situação que lhe poderá causar danos fisicos. Antes de começar a trabalhar com qualquer equipamento, familiarize-se com os perigos relacionados com circuitos eléctricos, e com quaisquer práticas comuns que possam prevenir possíveis acidentes. (Para ver as traduções dos avisos que constam desta publicação, consulte o apêndice "Translated Safety Warnings" - "Traduções dos Avisos de Segurança").

**Advertencia** Este símbolo de aviso significa peligro. Existe riesgo para su integridad física. Antes de manipular cualquier equipo, considerar los riesgos que entraña la corriente eléctrica y familiarizarse con los procedimientos estándar de prevención de accidentes. (Para ver traducciones de las advertencias que aparecen en esta publicación, consultar el apéndice titulado "Translated Safety Warnings.")

**Varning!** Denna varningssymbol signalerar fara. Du befinner dig i en situation som kan leda till personskada. Innan du utför arbete på någon utrustning måste du vara medveten om farorna med elkretsar och känna till vanligt förfarande för att förebygga skador. (Se förklaringar av de varningar som förekommer i denna publikation i appendix "Translated Safety Warnings" [Översatta säkerhetsvarningar].)

#### <span id="page-12-0"></span>**CHAPTER 1**

## <span id="page-12-2"></span><span id="page-12-1"></span>**Overview**

This chapter describes the Catalyst 2900 series XL ATM module, its key features, and its installation and configuration requirements.

**Note** Throughout this manual, the Catalyst 2900 series XL ATM module is referred to as the *ATM module*. The Catalyst 2900 series XL switch is referred to as the *Catalyst 2900 series switch*.

The Catalyst 2900 series switches support four types of ATM modules.

- ATM 155 multimode (MM) Fiber module
- ATM 155 single-mode (SM) medium-reach (MR) Fiber module
- ATM 155 single-mode (SM) long-reach (LR) Fiber module
- ATM 155 unshielded twisted-pair (UTP)

Each module provides a physical-layer interface between the ATM module and an ATM switch. You can use the ATM module to connect workstations, hubs, and other switches to the following ATM devices:

- ATM switch, such as the LightStream 1010
- Multilayer LAN switch (such as the Catalyst 5000) with an installed ATM module
- Router with an ATM interface, such as the Cisco 7000

[Figure 1-1](#page-14-0) shows a typical ATM-to-LAN topology. Two Catalyst 2900 series switches are connected to other ATM-supported devices through the ATM modules. The link between the LightStream 1010 ATM switch and the other devices provides 155 Mbps of bandwidth over a 2-kilometer MM fiber-optic cable, 15-kilometer medium-reach SM fiber-optic cable, 40-kilometer long-reach SM fiber-optic cable, or 100-meter UTP cable.

<span id="page-14-0"></span>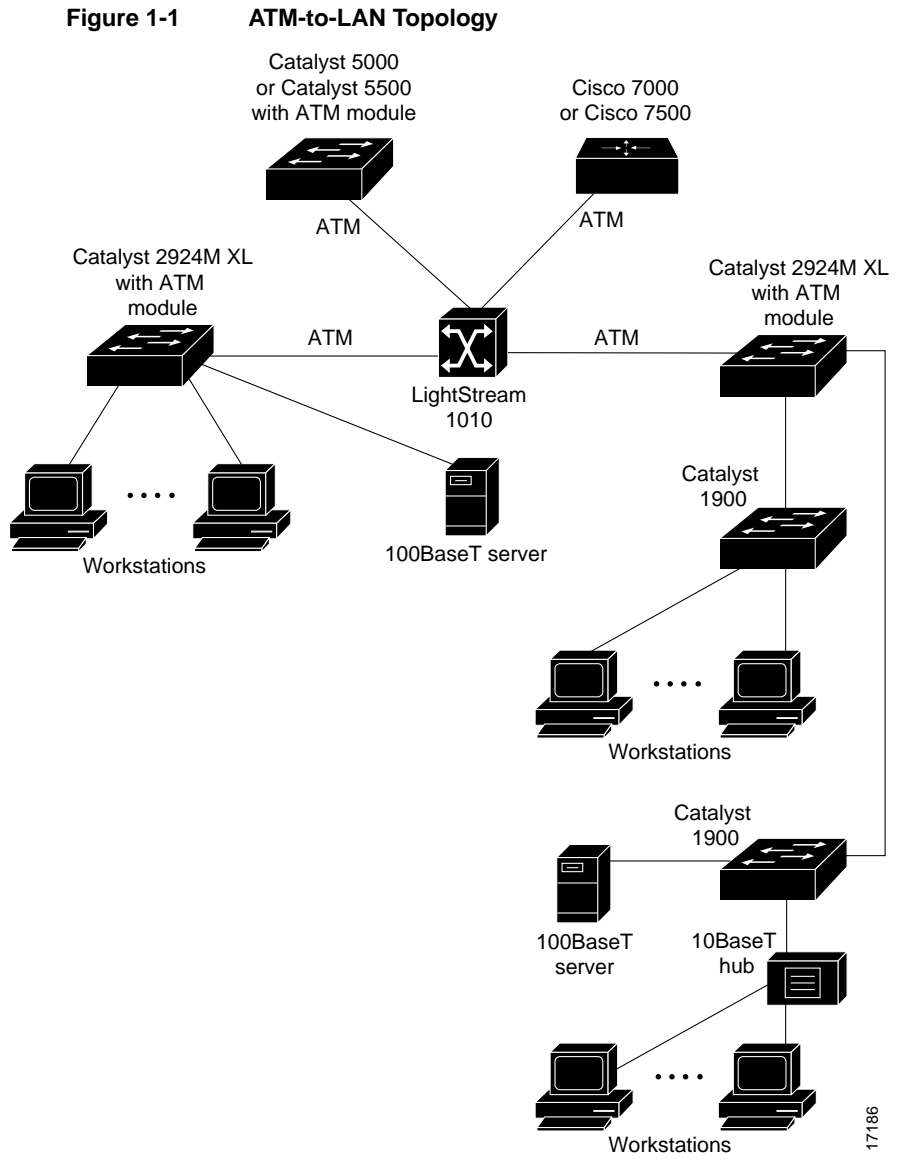

### <span id="page-15-0"></span>**Key Features**

Each ATM module includes the following features:

- Management through an SNMP management station, the Cisco IOS command-line interface (CLI), or the web-based Cisco Visual Switch Manager (CVSM)
- Full-duplex operation
- 155.52-Mbps data-transfer rate
- Store-and-forward packet relay
- LAN emulation client (LEC) for emulated LANs (ELANs)
- ATM Adaptation Layer 5 (AAL5) for LAN emulation (LANE) data transfer
- Multiple ELANs support for LANE (Catalyst 2900 series Cisco IOS Release 11.2(8)SA5 or later or with IOS Release 12.0 or later)
- Multiple virtual LAN (VLAN) mappings for Request For Comments (RFC) 1483 (Catalyst 2900 series IOS Release 11.2(8)SA5 or later or with IOS Release 12.0 or later)
- User-Network Interface (UNI) versions 3.0 and 3.1 for switched virtual connections (SVCs) and permanent virtual connections (PVCs)
- Support for Catalyst 2900 series IOS Release 11.2(8)SA5 or later
- Supports up to 64 VLANs or ELANs

Each ATM module supports the following ATM management features:

- Integrated Local Management Interface (ILMI) for ATM UNI versions 3.0 and 3.1 Management Information Bases (MIBs)
- Operation, Administration, and Maintenance (OAM) cell implementation

Each ATM module complies with the following standards:

- LANE 1.0 for LANE client only
- Synchronous Optical Network (SONET) and Synchronous Transport Signal level 3, concatenated (STS-3c) physical layer
- Synchronous Digital Hierarchy (SDH) STM-1

### <span id="page-16-0"></span>**Physical Description**

This section describes the physical characteristics of the ATM modules. LED descriptions and connector and cable requirements for all models are included.

### <span id="page-16-2"></span><span id="page-16-1"></span>ATM 155 MM Fiber Module

The ATM 155 MM Fiber module (shown in [Figure 1-2](#page-16-2)) is a multimode ATM module that has one LED and one SC fiber-optic connector.

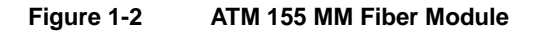

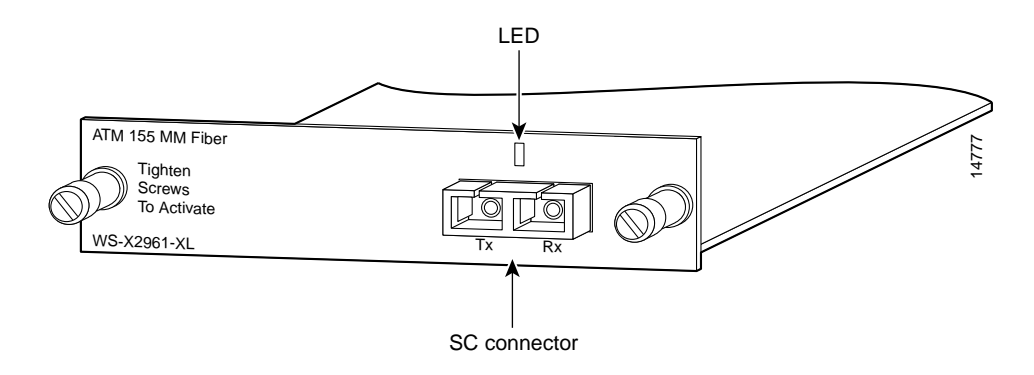

#### <span id="page-17-0"></span>LED Description

The indicator on the front panel of the MM Fiber module illuminates in two-colors to indicate the operating status of the module. The LED is described in [Table 1-1.](#page-17-0)

| Color          | <b>Operating Status</b>                                                                                                 |  |  |
|----------------|----------------------------------------------------------------------------------------------------|--|--|
| Green          | The module port is connected to an operational ATM switch at the remote<br>end; it is steady when there is no activity. |  |  |
| Flashing green | The module is transmitting or receiving data. The LED flashes rapidly<br>when the traffic level is high.                |  |  |
| Amber          | The module is disabled because it did one of the following:                                                             |  |  |
|                | • Responded to an administrative action                                                                                 |  |  |
|                | • Encountered a secure address violation                                                                                |  |  |
|                | • Failed the power-on self-test (POST)                                                                                  |  |  |
| Off            | The module is not connected to the ATM network of the Catalyst 2900<br>series switches or another ATM device.           |  |  |

<span id="page-17-1"></span>**Table 1-1 ATM 155 MM Fiber Module LED Description**

#### <span id="page-18-0"></span>SC Connector and Fiber-Optic Cabling Requirements

The ATM 155 MM Fiber module requires an SC connector and fiber-optic cable as shown in [Figure 1-3](#page-18-0). The maximum distance for multimode fiber-optic network connections is 2 kilometers.

**Figure 1-3 SC Connector and Fiber-Optic Cable**

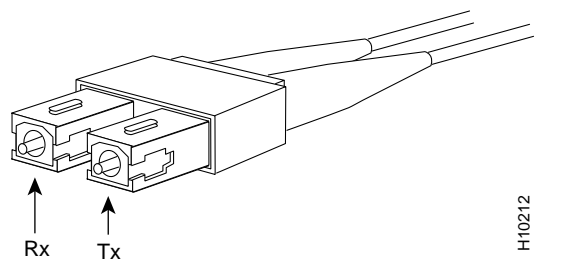

The module transmits data through the transmit (Tx) fiber-optic port and receives data from the receive (Rx) fiber-optic port. The fiber-optic port transmits on a 1300-nanometer wavelength.

### <span id="page-19-0"></span>ATM 155 SM Fiber Modules

The ATM 155 SM Fiber modules (shown in [Figure 1-4](#page-19-1) and [Figure 1-5](#page-19-2)) consist of two single-mode ATM modules: a medium-reach version (SM-MR) and a long-reach version (SM-LR). Like the ATM 155 MM Fiber module, the ATM 155 SM Fiber modules have one LED and one SC fiber-optic connector.

<span id="page-19-1"></span>**Figure 1-4 ATM 155 SM-MR Fiber Module**

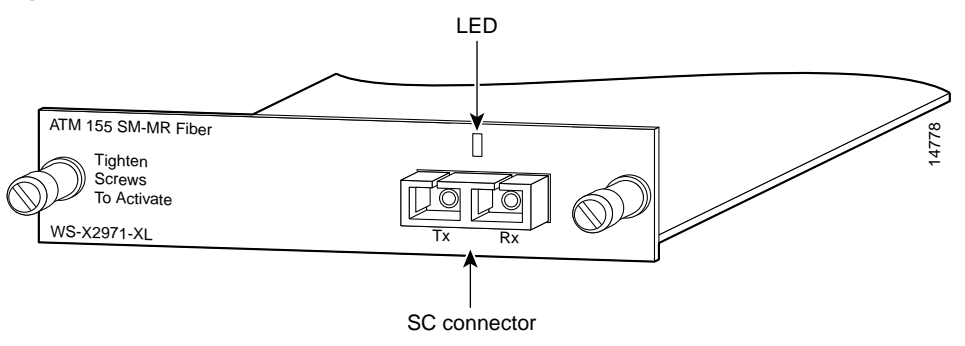

**Figure 1-5 ATM 155 SM-LR Fiber Module**

<span id="page-19-2"></span>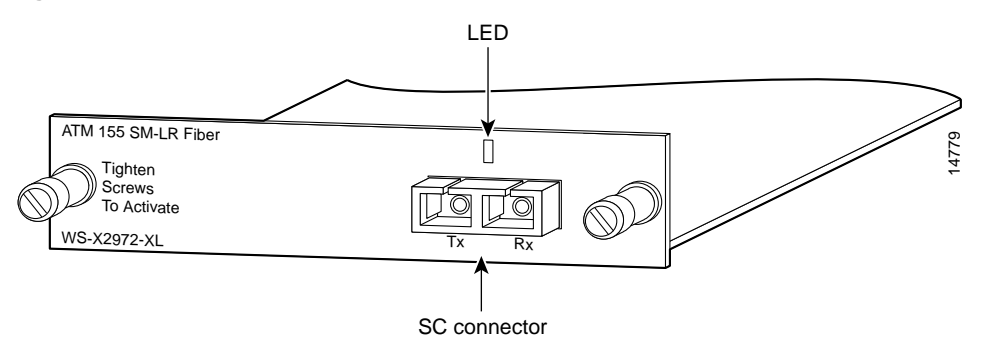

#### <span id="page-20-0"></span>LED Description

The indicator on the front panels of the SM-MR and SM-LR Fiber modules illuminates in two-colors to indicate the operating status of the modules. The LED is described in [Table 1-2.](#page-20-0)

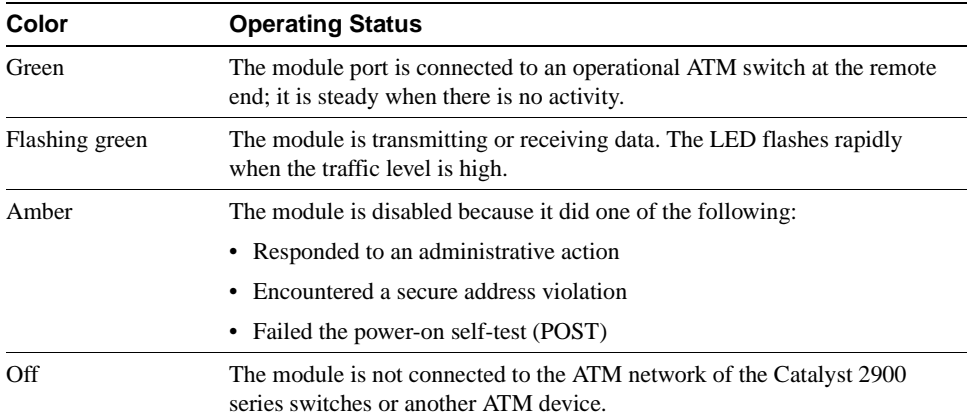

#### <span id="page-20-1"></span>**Table 1-2 ATM SM Fiber Modules LED Description**

#### <span id="page-21-0"></span>SC Connector Description and Fiber-Optic Cabling Requirements

The ATM 155 SM-MR and SM-LR Fiber modules require an SC connector and fiber-optic cable as shown in [Figure 1-6](#page-21-0). The maximum distance for single-mode fiber-optic network connections is 15 kilometers for medium reach and 40 kilometers for long reach.

**Figure 1-6 SC Connector and Fiber-Optic Cable**

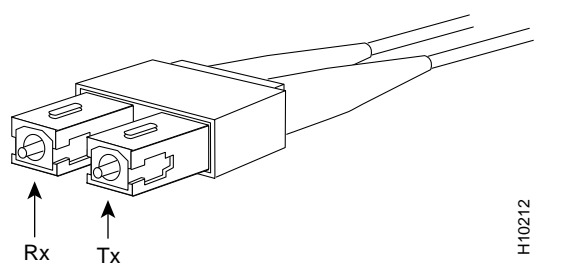

The module transmits data through the transmit (Tx) fiber-optic port and receives data from the receive (Rx) fiber-optic port. The fiber-optic port transmits on a 1300-nanometer wavelength.

### <span id="page-22-2"></span><span id="page-22-0"></span>ATM 155 UTP Module

The ATM 155 UTP module (shown in [Figure 1-7\)](#page-22-2) has one LED indicator and one RJ-45 connector.

#### **Figure 1-7 ATM 155 UTP Module**

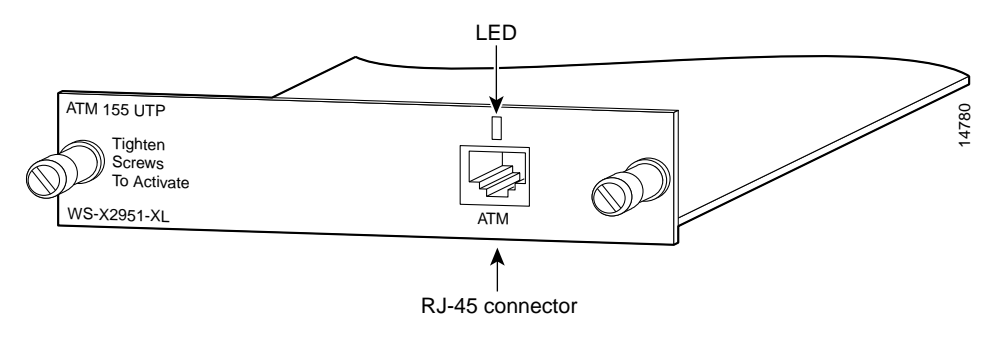

#### <span id="page-22-1"></span>LED Description

The indicator on the front panel of the ATM 155 UTP module illuminates in two colors to indicate the operating status of the module. The LED is described in [Table 1-3.](#page-22-1)

| Color          | <b>Operating Status</b>                                                                                                 |  |  |
|----------------|----------------------------------------------------------------------------------------------------|--|--|
| Green          | The module port is connected to an operational ATM switch at the remote<br>end; it is steady when there is no activity. |  |  |
| Flashing green | The module is transmitting or receiving data. The LED flashes rapidly<br>when the traffic level is high.                |  |  |
| Amber          | The module is disabled because it did one of the following:                                                             |  |  |
|                | • Responded to an administrative action                                                                                 |  |  |
|                | • Encountered a secure address violation                                                                                |  |  |
|                | • Failed the power-on self-test (POST)                                                                                  |  |  |
|                |                                                                                                    |  |  |

<span id="page-22-3"></span>**Table 1-3 ATM 155 UTP Module LED Description**

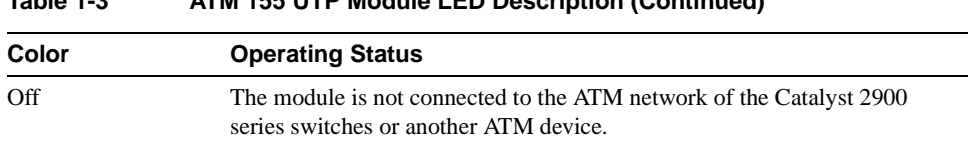

**Table 1-3 ATM 155 UTP Module LED Description (Continued)**

#### <span id="page-23-0"></span>RJ-45 Connector and Category 5 UTP Cabling Requirements

The ATM 155 UTP module requires an RJ-45 connector and Category 5 UTP straight-through cable as shown in [Figure 1-8.](#page-23-0) The maximum distance for UTP network connections is 328 feet (100 meters).

#### **Figure 1-8 RJ-45 Connector and Category 5 UTP Cable**

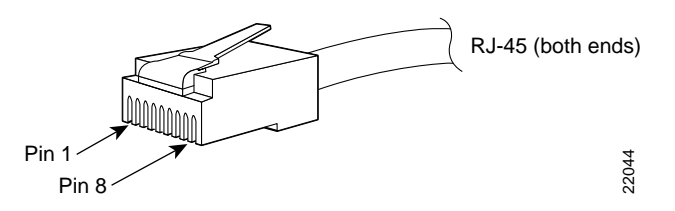

The RJ-45 connector shown in [Figure 1-9](#page-24-0) is on the ATM 155 UTP module front panel. The figure also lists the pin assignments.

| Pin            | Label     |          |
|----------------|-----------|----------|
| 1              | TxD+      | 12345678 |
| 2              | TxD-      |          |
| 3              | <b>NC</b> |          |
| 4              | <b>NC</b> |          |
| 5              | <b>NC</b> |          |
| 6              | <b>NC</b> |          |
| $\overline{7}$ | RxD+      |          |
| 8              | RxD-      |          |

<span id="page-24-0"></span>**Figure 1-9 RJ-45 Pin Assignments and Connector**

#### <span id="page-26-0"></span>**CHAPTER 2**

# <span id="page-26-5"></span><span id="page-26-1"></span>Installing an ATM Module

This chapter provides LAN emulation (LANE) configuration requirements, procedures for installing and removing the ATM modules from the Catalyst 2900 series switch, and troubleshooting information. It also provides packing list information, regulatory statements, and instructions for avoiding electrostatic discharge.

### <span id="page-26-2"></span>**Inspecting the Packing List**

Before you install an ATM module, ensure that the following items are included in the package:

- Catalyst 2900 series XL ATM module
- Cisco Information Packet
- One CD-ROM containing the Flash image to upgrade the software for the Catalyst 2900 series switch and the corresponding documentation.

If anything is missing, contact your Cisco Systems customer service representative.

### <span id="page-26-3"></span>**EMC Regulatory Statements**

This section lists international regulatory information for the ATM modules.

### <span id="page-26-4"></span> $U.S.A$

U.S. regulatory information for this product is in the front matter of this manual.

### <span id="page-27-0"></span>Taiwan

警告使用者: 這是甲類的資訊產品,在居住的環境中使用時,可能會造成射頻 干擾,在這種情況下,使用者會被要求採取某些適當的對策。 15456

### <span id="page-27-2"></span><span id="page-27-1"></span>**LANE Configuration Requirements**

Before you configure the LANE client, ensure that the device you are connecting to the ATM module is configured as one of the following LANE servers:

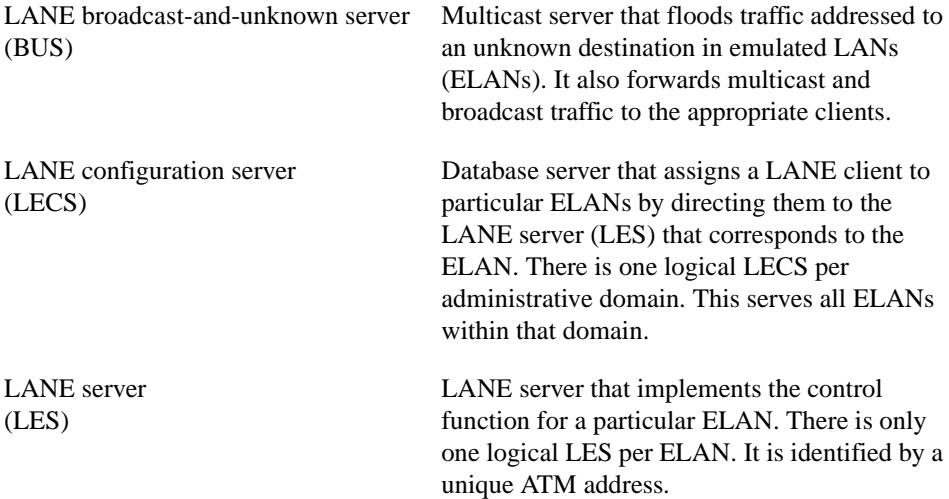

After LESs are properly configured, you can connect the devices to the ATM module. Record the VLAN ID numbers and ELAN names that are configured in the LECS. You will need this information when you configure the ATM module LANE client.

For additional information about LANE, refer to the related Cisco publications listed in the section entitled "[About This Guide.](#page-6-2)"

**Note** If your network supports more than one ELAN, a router is required as part of the network topology.

For detailed information about configuring LECSs, refer to your ATM device documentation.

**Note** The ["Configuration Examples"](#page-80-3) appendix contains examples showing how to configure LANE servers and clients.

### <span id="page-28-0"></span>**Avoiding Electrostatic Discharge**

Before you install the ATM module, ground yourself by touching a piece of metal to avoid electrostatic discharge (ESD). You should also take the following precautions to prevent damage to the board:

- Keep the module in its antistatic shielded bag until you are ready to install it.
- Handle the modules by the edges.
- Do not touch the components, pins, leads, or solder connections.

### <span id="page-28-1"></span>**Power-Up Considerations**

After the ATM module is installed and the cables are connected, the module automatically runs a power-on self-test (POST) to verify that the ATM module is operational. This POST is specific to the ATM module. The Catalyst switch continues its normal operation.

### <span id="page-29-0"></span>**Installing the Module**

Before you install the ATM module, select an expansion slot on the front panel of the switch. [Figure 2-1](#page-29-1) shows a Catalyst 2900 series switch with blank faceplates for expansion slot A and expansion slot B. If you are replacing an existing module, refer to the ["Removing](#page-33-0) [the Module"](#page-33-0) section before you begin.

#### **Figure 2-1 Catalyst 2900 Series XL with Blank Faceplates**

<span id="page-29-1"></span>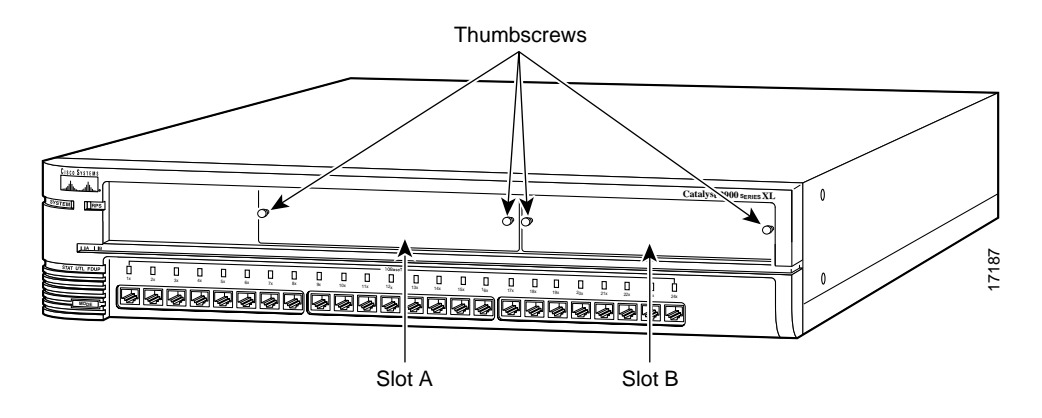

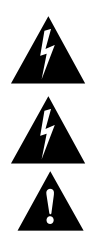

**Warning** Class 1 laser product.

**Warning** Avoid exposure to the laser beam.

**Caution** When installing an ATM MM Fiber or ATM SM Fiber module, do not remove the rubber plugs from the fiber-optic connector on the module or the rubber caps from the fiber-optic connector on the cable until you are ready to connect the cable to the module. The plugs and caps protect the fiber-optic connectors from contamination and ambient light.

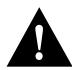

**Caution** Before you install the ATM module, ground yourself by touching a piece of metal to avoid electrostatic discharge.

To install the module in an expansion slot, follow these steps:

- **Step 1** Loosen the thumbscrews that secure the faceplate to the expansion slot.
- **Step 2** Remove the faceplate and store it for later use.

[Figure 2-2](#page-30-0) shows a Catalyst 2900 series switch with an empty expansion slot.

<span id="page-30-0"></span>**Figure 2-2 Catalyst 2900 Series Switch with an Empty Expansion Slot**

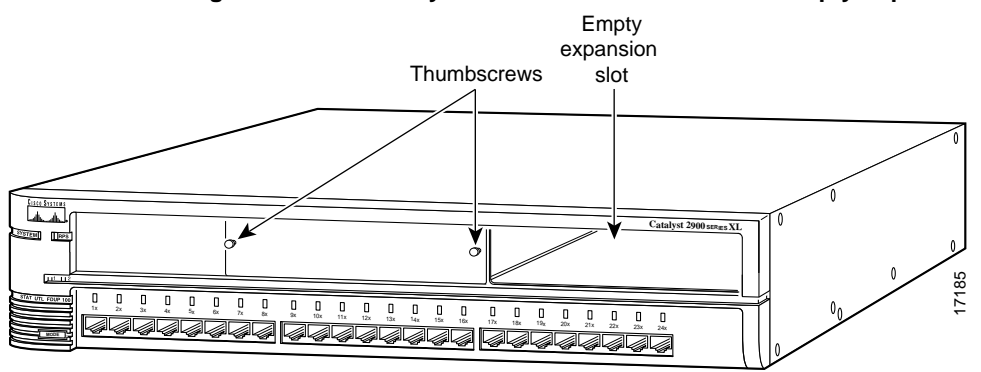

**Step 3** Align the sides of the module with the guide brackets along the inside of the chassis slot.

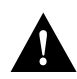

**Caution** Do not force the ATM module into the expansion slot. Doing so might damage the module and the switch.

- **Step 4** Slide the ATM module into the expansion slot until it seats snugly into the connector on the switch backplane.
- **Step 5** Tighten the thumbscrews on the front panel of the module.

The module is properly seated when the front panel is flush with the front panel of the switch.

### <span id="page-31-0"></span>**Connecting the Cables**

This section explains how to connect cables to installed ATM modules. Both fiber-optic and UTP cable connections are discussed.

### <span id="page-31-1"></span>Fiber-Optic Cable

To connect a fiber-optic cable to the ATM 155 SM-MR or ATM 155 SM-LR module, do the following:

- **Step 1** Remove the rubber plugs from the connector on the cable and store the plugs for future use.
- **Step 2** Connect the cable to the connector on the ATM module, as shown in [Figure 2-3.](#page-31-2)
- **Step 3** Connect the other end of the fiber-optic cable to the remote ATM device.

#### **Figure 2-3 Connecting a Fiber-Optic Cable**

<span id="page-31-2"></span>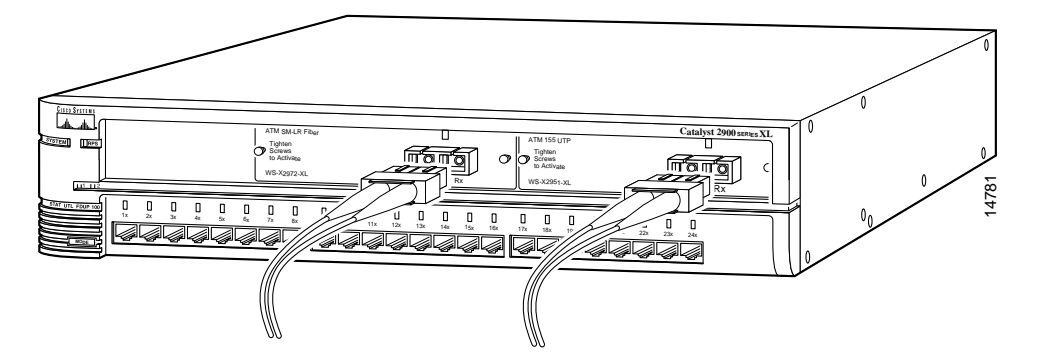

### <span id="page-32-0"></span>UTP Cable

To connect a UTP Category 5 cable to the ATM 155 UTP module, do the following:

- **Step 1** Connect the cable to the RJ-45 connector on the ATM module, as shown in [Figure 2-4](#page-32-1).
- **Step 2** Connect the other end of the UTP cable to the remote ATM device.

<span id="page-32-1"></span>**Figure 2-4 Connecting a Category 5 UTP Cable**

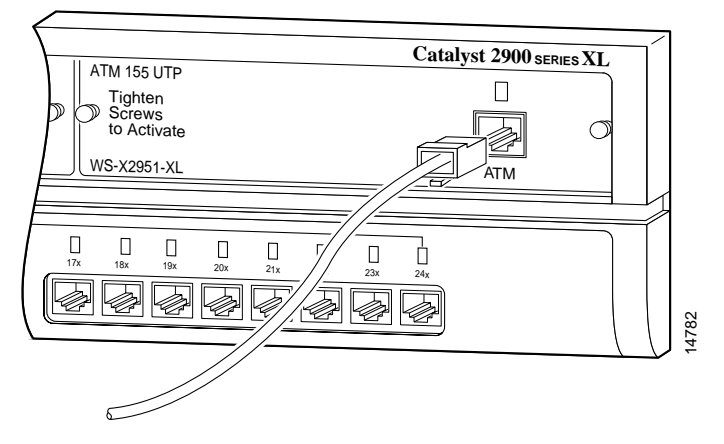

After the ATM module is installed and the cables are connected, the module automatically runs a POST to verify that it is operational. If the ATM module fails the POST, the LED on the module changes from green to amber. For more information about LED displays, refer to [Table 1-1](#page-17-1), [Table 1-2,](#page-20-1) or [Table 1-3.](#page-22-3) Refer to the section entitled ["Troubleshooting"](#page-44-3) for THE TREAT THE TREAT THE TREAT TREAT TREAT TREAT TREAT A SERVED AND TREAT TRIAL AFTER IN THIS ARE AT A provide the module changes from green to amber. For more information at to Table 1-1, Table 1-2, or Table 1-3. Refer to

### <span id="page-33-0"></span>**Removing the Module**

To remove an ATM module from a Catalyst 2900 series switch, follow these steps:

- **Step 1** Disconnect the cable from the connector on the ATM module.
	- If you are disconnecting a fiber-optic cable from the ATM 155 MM Fiber module or the ATM 155 SM Fiber module, press the locks on the cable connector together, and pull the cable from the module connector.

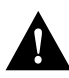

**Caution** Place the rubber plugs back into the fiber-optic connector on the module and the rubber caps on the fiber-optic connector on the cable. The plugs and caps protect the fiber-optic connectors from contamination and ambient light.

- If you are disconnecting a Category 5 UTP cable from the ATM 155 UTP module, press the lock on the bottom of the connector upward, and pull the cable from the connector on the module.
- **Step 2** Loosen the thumbscrews that attach the ATM module to the front panel of the switch.
- **Step 3** Remove the module from the switch by grasping the thumbscrews and gently pulling the module out of the slot.
- **Step 4** If you are not installing another module, reinstall the blank faceplate over the open chassis slot to ensure proper airflow and cooling in the chassis.
- **Step 5** Tighten the faceplate thumbscrews.

#### <span id="page-34-0"></span>**CHAPTER 3**

# <span id="page-34-3"></span><span id="page-34-1"></span>Configuring the ATM Module

This chapter provides procedures for configuring the ATM module. The procedures include configuring the ATM LAN emulation (LANE) client (LEC) from the command-line interface (CLI) and verifying the configuration. Additionally, this chapter explains how to manually configure the ATM module to support RFC 1483. For information about the trunking and nontrunking features, see the *Catalyst 2900 Series XL Enterprise Edition Software Configuration Guide*. For detailed information about commands used in this chapter, see the ["Command Reference](#page-56-3)" appendix.

### <span id="page-34-2"></span>**Accessing the Command-Line Interface**

You can enter Cisco IOS commands to configure the LEC software on the ATM module. To start an ATM session, enter the **session** *session-number* command at the switch prompt in priviledged EXEC mode.

```
switch# session 1
ATM>Entering Console for module in slot 1
Type "^G" to end this session
Press RETURN to get started!
```
ATM>

If the ATM module is installed in Slot A, the session displays interface 1; if the module is installed in Slot B, the session displays interface 2.

### <span id="page-35-0"></span>**Configuring the LEC**

This section explains how to configure the ATM module LEC from the CLI at the Catalyst 2900 series switch management console. The ATM module does not forward any frames from the switch until you define LEC. Once you define a LEC with an ELAN mapped to a VLAN, the ATM module forwards the traffic to the appropriate ELAN.

Before you configure the LEC, ensure that the LES is configured. Refer to the ["LANE](#page-27-2) [Configuration Requirements"](#page-27-2) section in the ["Installing an ATM Module"](#page-26-5) chapter.

Configuring the LEC specifies the ELAN in the ATM network to which your LAN is connected.

[Table 3-1](#page-35-1) lists the Cisco IOS commands used to configure (and verify) the LEC.

<span id="page-35-1"></span>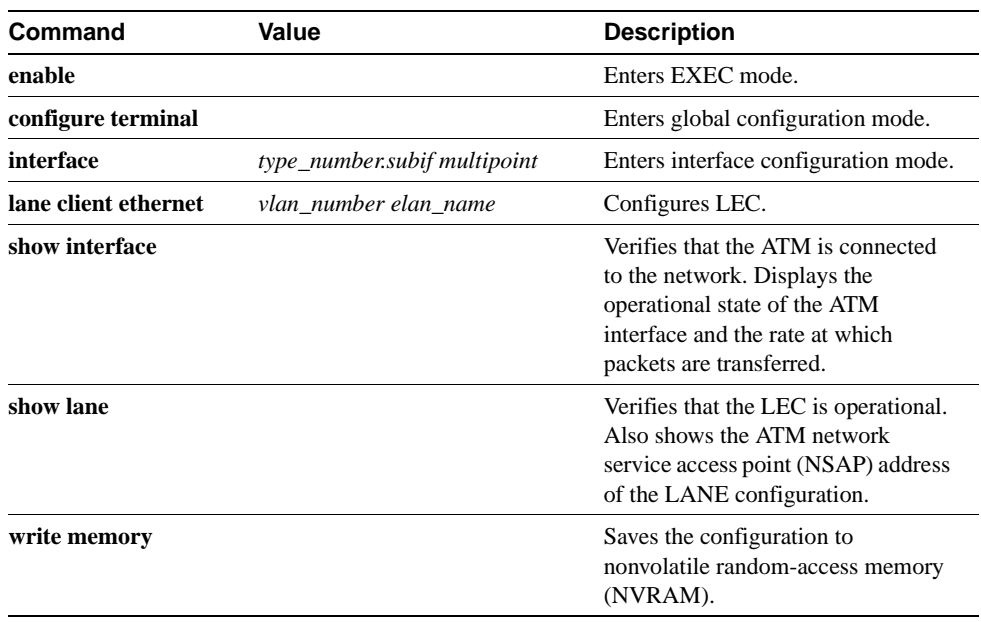

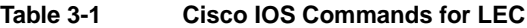
In the configuration procedure example that follows, the following information applies:

- The ATM module is installed in Slot A (interface 1).
- The VLAN ID number is 1.
- The ELAN name is *marketing*.

To configure the LEC from the CLI, follow these steps:

**Step 1** Enter privileged EXEC mode by entering the **enable** command:

ATM> **enable** ATM#

**Step 2** Enter global configuration mode by entering the **configure terminal** command:

ATM# **configure terminal** Enter configuration commands, one per line. End with CNTL/Z. ATM(config)#

**Step 3** Enter interface configuration mode by entering the **interface** *type\_number.subif* **multipoint** command:

> ATM(config)# **interface atm1.1 multipoint** ATM(config-if)#

**Step 4** Configure the LEC by entering the **lane client ethernet** *vlan\_number elan\_name* command:

> ATM(config-if)# **lane client ethernet 1 marketing** ATM(config-if)#

**Step 5** Exit interface configuration mode and return to EXEC mode by pressing **Ctrl-Z**:

ATM(config-if)# **^Z** ATM#

**Step 6** (Optional) From EXEC mode, save the configuration to nonvolatile random-access memory (NVRAM) by entering the **write memory** command:

> ATM# **write memory** ATM#

This step saves the commands you used in Steps 1 through 5 in the NVRAM file. You can use this file the next time you access the module.

When you have configure the LEC, the ATM module is ready to transmit and receive data between your LAN and the ATM network.

## **Verifying the LEC Configuration**

After the LEC is configured, you can verify that the configuration is complete. This section tells you how to verify the ATM and LANE status and view the port statistics for the LEC.

## Verifying ATM and LANE Status

You can verify the ATM and LANE status by using the **show lane** command.

#### Using the show lane command

The **show lane** command verifies that the LEC is operational and shows the ATM NSAP addresses of the LANE configuration.

To verify ATM and LANE status from the CLI, enter the **show lane** EXEC command:

```
ATM> show lane
LE Client ATM1.1 ELAN name: marketing Admin: up State: operational
Client ID: 2 LEC up for 6 minutes 14 seconds
Join Attempt: 2
HW Address: 00c0.1dfc.a2fc Type: ethernet Max Frame Size: 1516
      VLANID: 1
ATM Address: 39.000000000000000000000000.00C01DFCA2FC.00
VCD rxFrames txFrames Type ATM Address
  0 0 0 0 configure 39.000000000000000000000000.00605C28DA23.00
  4 0 2 direct 39.000000000000000000000000.00605C28DA21.01
  5 0 0 distribute 39.000000000000000000000000.00605C28DA21.01
  6 0 20 send 39.000000000000000000000000.00605C28DA22.01
 13 0 0 forward 39.000000000000000000000000.00605C28DA22.01
  8 58 55 data 39.000000000000000000000000.00605C28DA20.01
```
ATM>

## Verifying ATM Port Statistics

The port statistics verify that the ATM module is transmitting and receiving data across the ATM network. For example, the display shows the number of ATM Adaptation Layer 5 (AAL5) frames and ATM cells transmitted and received. You can verify ATM port statistics by using the **show interface** command.

#### Using the show interface command

The **show interface** command verifies that the ATM port is connected to the network by displaying information such as the operational state of the ATM interface and the rate at which packets are transferred.

To verify ATM port statistics from the CLI, do the following:

**Step 1** Enter the **enable** EXEC command:

ATM> **enable** ATM#

```
Step 2 Enter the show interface EXEC command:
         ATM# show interface
  ATM1 is up, line protocol is up
    Hardware is Catalyst 2900 ATM
    Internet address is 199.90.198.195
    MTU 1500 bytes, sub MTU 1500, BW 156250 Kbit, DLY 100 usec, rely
         255/255, load
   1/255
    Encapsulation ATM, loopback not set, keepalive set (10 sec)
    Encapsulation(s): AAL5, PVC mode
    1024 maximum active VCs, 1024 VCs per VP, 22 current VCCs
    VC idle disconnect time: 300 seconds
    Signalling vc = 1, vpi = 0, vci = 5UNI Version = 3.1, Link Side = user
    Last input 00:00:07, output never, output hang never
    Last clearing of "show interface" counters never
    Queueing strategy: fifo
    Output queue 0/40, 0 drops; input queue 0/75, 0 drops
     5 minute input rate 3000 bits/sec, 3 packets/sec
     5 minute output rate 2000 bits/sec, 3 packets/sec
       82111 packets input, 10186865 bytes, 0 no buffer
       Received 0 broadcasts, 0 runts, 0 giants, 0 throttles
       0 input errors, 0 CRC, 0 frame, 0 overrun, 0 ignored, 0 abort
       82152 packets output, 10176265 bytes, 0 underruns
       0 output errors, 0 collisions, 3 interface resets
       0 output buffer failures, 0 output buffers swapped out
  ATM1.1 is up, line protocol is up
    Hardware is Catalyst 2900 ATM
    MTU 1500 bytes, BW 156250 Kbit, DLY 100 usec, rely 255/255, load 1/255
    Encapsulation ATM-LANE
    ARP type: ARPA, ARP Timeout 04:00:00
```

```
ATM#
```
## **Configuring Support for RFC-1483 PVC**

You must manually configure the ATM module to support RFC-1483 logical link control (LLC) encapsulation. By using RFC 1483, you can transport Ethernet frames over permanent virtual connections (PVCs). You can create a PVC for RFC-1483 LLC encapsulation support.

For RFC-1483 LLC encapsulation, you must bind PVCs to the VLAN, and the VLAN ID must match the VLAN used on the switch. Each ATM trunk supports a maximum of 64 active VLANs at one time. You can logically group users on Ethernet and ATM networks by mapping VLANs on the Ethernet network to PVCs on the ATM network.

**Note** Only the LLC encapsulation for a bridged Ethernet/802.3 packet is supported.

## Using LECs

You cannot create both LECs and RFC-1483 PVCs on an ATM module. If you want to create a LEC after an RFC-1483 PVC has been configured, you must first remove all PVCs. Use the CLI command **no pvc** *vcd* to remove all RFC-1483 PVCs. Then use the CLI command **lane client ethernet** to create a LEC.

## Using RFC-1483 PVCs

If you create an RFC-1483 PVC, you cannot create a LEC on the ATM module. If you want to create an RFC-1483 PVC after a LEC is configured, you must first remove all existing LECs. Use the CLI command **no lane client ethernet** to remove LECs. After you create a PVC, you must bind it to the VLAN. For more information on binding the PVC, refer to the following section, "[Configuration Example for RFC-1483 PVC](#page-41-0)." A detailed example with a Cisco router and an LS1010 ATM switch is discussed in the ["Configuration](#page-80-0) [Examples"](#page-80-0) appendix.

## <span id="page-41-0"></span>Configuration Example for RFC-1483 PVC

The following example shows how to manually configure the ATM module to support an RFC-1483 PVC:

**Note** The example assumes that VLAN1 is on interface atm1.1, and VLAN2 is on interface atm1.2. It also assumes that PVC100 and PVC101 are bound to VLAN 1 and PVC200 is bound to VLAN 2.

**Step 1** Enter the privileged EXEC mode by entering the **enable** command:

atm> **enable** atm#

**Step 2** Enter global configuration mode by entering the **configure termina**l command:

atm# **config terminal** atm(config-if)#

**Step 3** Enter interface configuration mode by entering the **int atm1** command:

atm(config-if)# **int atm1**

**Step 4** Create PVCs for RFC 1483 by entering the **atm pvc** command:

atm(config-if)# **atm pvc 100 1 100 aal15snap 20000 20000 32** atm(config-if)# **atm pvc 101 1 101 aal15snap** atm(config-if)# **atm pvc 200 1 200 aal15snap**

**Step 5** Change the subinterface from atm1.1 to atm1.2 by entering the **int atm1.2 multipoint** command:

> atm(config-if)# **int atm1.2 multipoint** atm(config-subif)#

**Step 6** Bind the VLAN to PVCs by entering the **atm bind** command:

atm(config-subif)# **atm bind pvc vlan 100 1** atm(config-subif)# **atm bind pvc vlan 101 1**

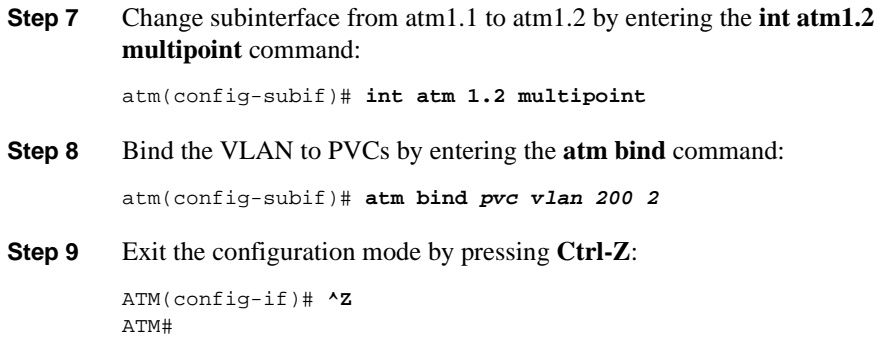

For a detailed configuration example, refer to the ["Configuration Examples"](#page-80-0) appendix.

#### **CHAPTER 4**

# Troubleshooting

This chapter provides the following information for troubleshooting problems.

- Understanding POST results
- Recovering from corrupted software
- Recovering from a lost or forgotten password
- Upgrading Software

## **Understanding POST Results**

When an ATM module is installed in a Catalyst 2900 series switch that is powered on, the expansion slot LED on the switch and the LED on the ATM module are green, and the module POST starts automatically. If the ATM module passes the POST, the expansion slot LED remains green; if the module fails, the LED turns amber. The ["Physical Description"](#page-16-0) section of the ["Overview"](#page-12-0) chapter describes how to use the module LEDs to interpret the POST failures for the ATM module.

If the module LED does not illuminate, use [Table 4-1](#page-44-0) to determine the appropriate corrective action.

| Symptom            | <b>Possible Cause</b> | <b>Corrective Action</b>                                      |  |
|--------------------|-----------------------|---------------------------------------------------------------|--|
| Module LED is off. |                       | No cable connected. Connect both ends of a cable to a device. |  |
|                    |                       | Device has no power. Ensure that both devices have power.     |  |

<span id="page-44-0"></span>**Table 4-1 Troubleshooting the ATM Module Installation**

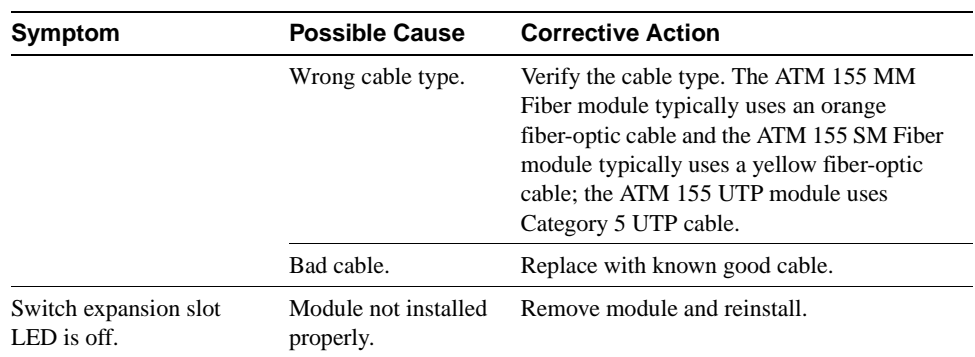

#### **Table 4-1 Troubleshooting the ATM Module Installation (Continued)**

## **Recovering from Corrupted Software**

Module software can be corrupted. If the software is corrupted, the module does not pass POST, and there is no connectivity. Use the following procedure to recover from a corrupt or wrong image file:

**Step 1** At the switch prompt, change to privileged EXEC mode by entering the **enable** command:

Switch> **enable**

**Step 2** Enter the switch password, if applicable.

Password: <password> Switch#

**Step 3** Enter the **copy** command to copy the image.

Switch# **copy tftp://server//filename slot1:boot**

If this command is successful, go to the next step. Otherwise, skip Step 4 and go to Step 5.

**Step 4** Restart the module using the following command:

Switch# **hw-module 1 restart**

If this Step is successful, the remaining Steps are not necessary. Otherwise, go to Step 5.

**Step 5** (Optional) If Steps 1 through 4 did not provide successful results, enter the following command to ensure that the defective IOS image does not come up:

Switch# **hw-module 1 maint**

Using this command allows you to bypass the IOS image and connect to the module through the boot loader when you restart the module.

**Step 6** Restart the module using the following command:

Switch# **hw-module 1 restart**

**Step 7** (Optional) Enter the **copy** command to copy the image.

Switch# **copy tftp://server//filename slot1:boot**

- **Step 8** (Optional) Restart the module by entering the following command: Switch# **hw-module 1 restart**
- **Step 9** If there is still a problem, do one of the following:
	- Restart the switch by entering the **reload** command. Switch> **reload**
	- Ensure that there is enough space available on the module by entering the **dir** command.

Switch> **dir slot1**

Switch> **dir slot2**

## **Recovering from a Lost or Forgotten Password**

Follow the steps in this procedure if you have forgotten or lost the module password.

**Step 1** At the switch prompt, change to privileged EXEC mode by entering the **enable** command:

Switch> **enable**

**Step 2** Enter the switch password, if applicable.

Password: <password> Switch#

**Step 3** Rename the configuration file as shown in the following example:

Switch# **rename slot1:config.text slot1:config.text.old**

Switch# **rename slot2:config.text slot2:config.text.old**

**Step 4** Restart the switch and module by entering the following command at the switch prompt:

Switch# **reload**

**Step 5** At the switch prompt, change to privileged EXEC mode by entering the **enable** command:

Switch> **enable**

**Step 6** Enter the switch password, if applicable.

Password: <password> Switch#

**Step 7** Start a session on the module:

Switch# **session** ATM#

**Step 8** At the module prompt, change to configuration mode by entering the **configure terminal** command.

```
ATM# configure terminal
Enter configuration commands, one per line. End with CNTL/Z.
ATM(config)#
```
**Step 9** Rename the configuration file to its original name by entering the **rename** command:

ATM# **rename flash:config.text.old flash:config.text**

**Step 10** Copy the configuration file into memory with the **copy** command:

```
ATM# copy flash:config.text system:running-config
Source filename [config.text]?
Destination filename [running-config]?
ATM(config)#
```
Press **Return** in response to the confirmation prompts. The configuration file is now reloaded, and you can use the normal commands to change the password.

**Step 11** Enter the enable password command to change the password:

```
ATM(config)# enable <password string>
ATM#
```
(where string is the password)

**Step 12** Exit configuration mode by using the **end** command.

ATM# **end**

**Step 13** Enter the **write mem** command to save the configuration.

ATM# **write mem**

The new password is now included in the startup configuration.

## **Upgrading the Module Software**

New ATM module software releases can be downloaded from Cisco Connection Online, the Cisco Systems customer web site.

## Downloading Files from CCO

Follow these steps to download the new software and TFTP server application:

**Step 1** Display the Cisco home page by pointing your browser to one of the following URLs:

http://www.cisco.com

http://www-china.cisco.com

http://www-europe.cisco.com.

- **Step 2** Log into CCO. You might need to register the first time you log in.
- **Step 3** To locate the software files from the home page, select **Service and Support > Software Center > Cisco IOS Software > Cisco IOS 12.0 > 2900atm**.
- **Step 4** Follow the instructions on the page to download the IOS image.
- **Step 5** Follow the instructions on the page to download and configure the TFTP server.

## Displaying the IP Address of the TFTP Server

Before you can download new software to your module, you need to enter the IP address of your PC or workstation on the System Management page. If you are running the Cisco TFTP server, the PC IP address is displayed on the application title bar.

If you do not know the IP address, follow these steps to display it:

- For a Windows NT system, enter the command **ipconfig** at the DOS prompt.
- For a Windows 95 system, enter the command **winipcfg** from the Windows **Start > Run** menu.
- From a UNIX workstation, enter **ifconfig -a** or look at the /etc/hosts file.

## Upgrading the Software Using the CLI

Follow these steps to upgrade the module software:

**Step 1** At the switch prompt, change to privileged EXEC mode by entering the **enable** command:

Switch> **enable**

**Step 2** Enter the switch password, if applicable.

Password: <password> Switch#

**Step 3** Enter the **copy** command to copy the image in slot 1 or slot 2.

Switch# **copy tftp://server//filename slot1:boot**

Switch# **copy tftp://server//filename slot2:boot**

**Note** When copying the image, Cisco recommends that you overwrite the old file. This decreases potential problems in the future when you restart the module. When the module restarts, it uses the first image it finds.

**Step 4** Restart the switch using the **reload** command:

Switch# **reload**

## Upgrading the Software Using CVSM

To upgrade the module software using CVSM, do the following from the CVSM System Configuration page:

**Note** To avoid errors during the upgrade process, close all other CVSM pages.

**Step 1** In the **Combined Cisco IOS and Visual Switch Manager Upgrade** section, enter the IP address of your TFTP server into the **Server IP Address** or **Name of TFTP Server** field.

**Step 2** In the **Cisco ATM Upgrade Filename** field, enter the name of the image file that you downloaded from CCO.

This might be a name like C29atm-m-m-120-2.bin. Do not enter the path.

- **Step 3** Click **Upgrade ATM Module on Slot 1** or **Upgrade ATM Module on Slot 2**. The upgrade can take several minutes. The TFTP server window displays a successful message when the upgrade is complete.
- **Step 4** Click **Reboot System** to restart the switch.

### **APPENDIX A**

# Technical Specifications

This appendix provides the technical specifications and regulatory agency approvals for the ATM modules (as listed in [Table A-1](#page-52-0) and [Table A-2\)](#page-53-0).

## <span id="page-52-0"></span>ATM 155 MM Fiber and ATM 155 UTP Modules

[Table A-1](#page-52-0) lists the technical specifications and regulatory agency approvals for the ATM 155 MM Fiber and ATM 155 UTP modules.

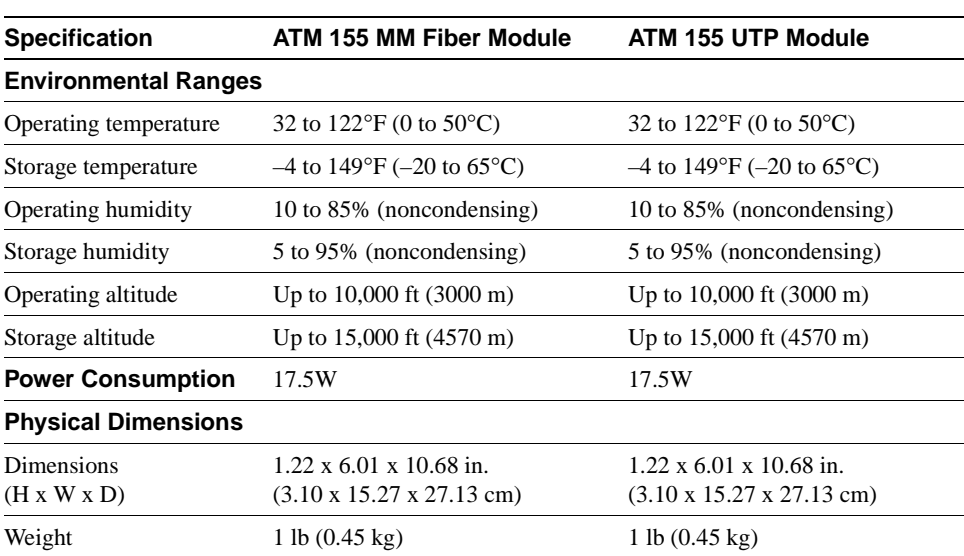

#### **Table A-1 Technical Specifications**

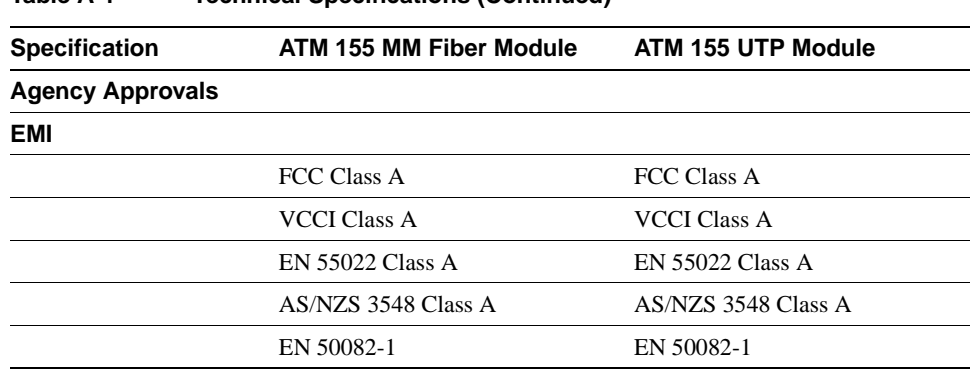

#### **Table A-1 Technical Specifications (Continued)**

## <span id="page-53-0"></span>ATM 155 SM Fiber Modules

[Table A-2](#page-53-0) lists the technical specifications and regulatory agency approvals for the ATM 155 MM Fiber SM Fiber modules.

#### **Table A-2 Technical Specifications**

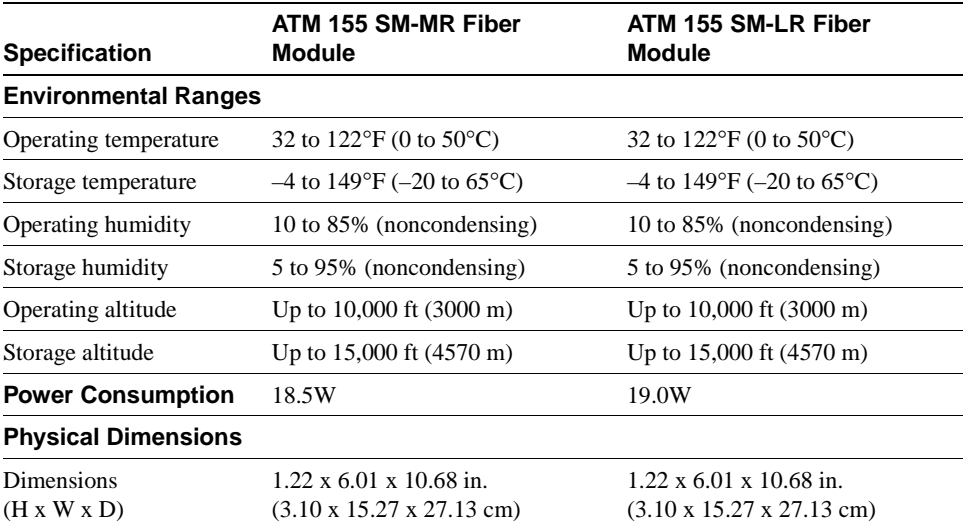

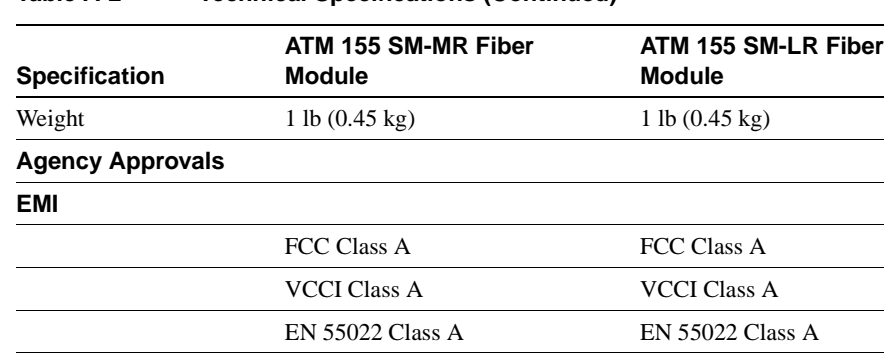

AS/NZS 3548 Class A AS/NZS 3548 Class A

EN 50082-1 EN 50082-1

#### **Table A-2 Technical Specifications (Continued)**

### **APPENDIX B**

# Command Reference

This appendix provides a reference to the Cisco IOS commands used by the ATM modules.

A detailed description of the commands specific to the ATM modules is provided in the ["ATM Module Commands](#page-64-0)" section. Core commands the ATM module uses are listed in [Table B-2](#page-71-0) in the ["Supported Cisco IOS Commands](#page-71-1)" section.

A description of the command-line interface (CLI) command modes is also included.

## <span id="page-56-0"></span>**CLI Command Modes**

This section describes the CLI command mode structure. Command modes support specific Cisco IOS commands. For example, the **interface** *type\_number* command works only when entered in global configuration mode. The Cisco IOS command modes are as follows:

- User EXEC mode
- Privileged EXEC mode
- Global configuration mode
- Interface configuration mode
- Line configuration mode

[Table B-1](#page-57-0) lists the command modes, how to access each mode, the prompt you will see in that mode, and how to exit that mode. The prompts listed assume the default name ATM.

| Command<br><b>Mode</b>     | <b>Access Method</b>                                                                                      | <b>Prompt</b>    | <b>Exit Method</b>                                                                                                    |
|----------------------------|----------------------------------------------------------------------------------------------------|------------------|----------------------------------------------------------------------------------------------------|
| User EXEC                  | Begin a session<br>with the ATM<br>module.                                                                | ATM>             | Enter the <b>logout</b> command.                                                                                                    |
| Privileged<br><b>EXEC</b>  | From user EXEC<br>mode, enter the<br>enable EXEC<br>command.                                              | ATM#             | To exit to user EXEC mode,<br>enter the <b>disable</b> command.                                                                                                    |
|                            |                                                                                                    |                  | To enter global configuration<br>mode, enter the configure<br>command.                                                                                                    |
| Global<br>configuration    | From privileged<br>EXEC mode,<br>enter the<br>configure<br>privileged EXEC<br>command.                    | ATM (config)#    | To exit to privileged EXEC<br>mode, enter the <b>exit</b> or <b>end</b><br>command, or press Ctrl-Z.                                                                                |
|                            |                                                                                                    |                  | To enter interface configuration<br>mode, enter the <b>interface</b><br>configuration command.                                                                                      |
| Interface<br>configuration | From global<br>configuration<br>mode, specify an<br>interface by<br>entering the<br>interface<br>command. | ATM (config-if)# | To exit to global configuration<br>mode, enter the <b>end</b> command.                                                                                                    |
|                            |                                                                                                    |                  | To exit to privileged EXEC<br>mode, enter the exit command,<br>or press Ctrl-Z.                                                                                                    |
|                            |                                                                                                    |                  | To enter subinterface<br>configuration mode, specify a<br>subinterface with the <b>interface</b><br>command. On the ATM<br>module, the LANE client is<br>considered a subinterface. |

<span id="page-57-0"></span>**Table B-1 Command Modes Summary**

| <b>Command</b><br>Mode | <b>Access Method</b>                                                                        | <b>Prompt</b>      | <b>Exit Method</b>                                                                                                    |
|------------------------|---------------------------------------------------------------------------------------------|--------------------|----------------------------------------------------------------------------------------------------|
| Line<br>configuration  | From global<br>configuration<br>mode, specify a<br>line by entering<br>the line<br>command. | ATM (config-line)# | To exit to global configuration<br>mode, enter the <b>exit</b> command.<br>To return to privileged EXEC<br>mode, enter the <b>end</b> command,<br>or press Ctrl-Z. |

**Table B-1 Command Modes Summary (Continued)**

## User EXEC Mode

After you access the ATM module, you are automatically in user EXEC command mode. The EXEC commands available at the user level are a subset of those available at the privileged level. In general, the user EXEC commands allow you to change terminal settings temporarily, perform basic tests, and list system information.

The list of user EXEC commands displayed in the following example is a subset of the supported commands. The supported commands can vary, depending on the version of IOS Software in use. To view a comprehensive list of commands, enter a question mark (**?**) at the prompt.

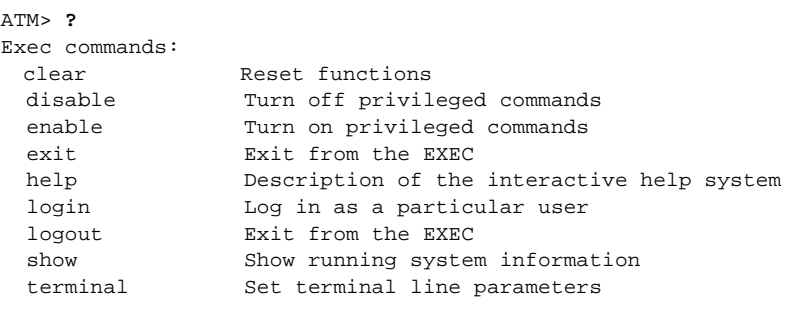

ATM>

## Privileged EXEC Mode

Because many of the privileged commands configure operating parameters, privileged access should be password-protected to prevent unauthorized use. The privileged command set includes those commands contained in user EXEC mode, as well as the **configure** command through which you access the remaining command modes.

If your system administrator has set a password, you are prompted to enter it before being granted access to privileged EXEC mode. The password is not displayed on the screen and is case sensitive.

The privileged EXEC mode prompt is as follows:

ATM#

Enter the **enable** command to access privileged EXEC mode:

ATM> **enable** ATM#

The list of privileged EXEC commands displayed in the following example is a subset of the supported commands. The supported commands can vary, depending on the version of IOS software in use. To view a comprehensive list of commands, enter a question mark (**?**) at the prompt.

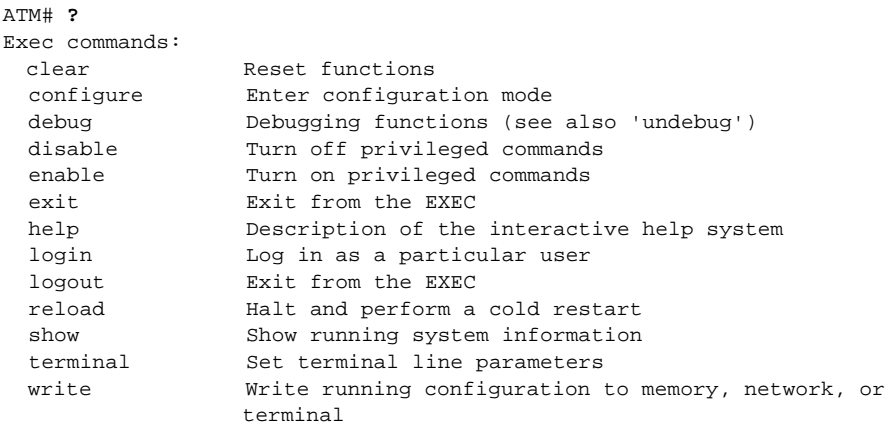

ATM#

To return from privileged EXEC mode to user EXEC mode, enter the **disable** command.

## Global Configuration Mode

Global configuration commands apply to features that affect the ATM module as a whole. Use the **configure** privileged EXEC command to enter global configuration mode. The default is to enter commands from the management console.

When you enter the **configure** command, the console prompts you for the source of the configuration commands:

```
ATM# configure
Configuring from terminal, memory, or network [terminal]?
```
You can specify either the terminal or NVRAM as the source of configuration commands.

The following example shows you how to access global configuration mode:

```
ATM# configure terminal
Enter configuration commands, one per line. End with CNTL/Z.
```
The list of global configuration commands displayed in the following example is a subset of the supported commands. The supported commands can vary depending on the version of IOS software in use. To view a comprehensive list of commands, enter a question mark (**?**) at the prompt.

```
ATM(config)# ?
Configure commands:
 alias Create command alias
 default Set a command to its defaults
 enable Modify enable password parameters
 end Exit from configure mode
 exit exit from configure mode
 help Description of the interactive help system
 hostname Set system's network name
 interface \qquad \qquad Select an interface to configure
 line Configure a terminal line
 no Negate a command or set its defaults
 privilege Command privilege parameters
 username Establish User Name Authentication
.
```

```
ATM(config)#
```
To exit global configuration command mode and return to privileged EXEC mode, enter the **end** or **exit** command, or press **Ctrl-Z**.

## Interface Configuration Mode

Interface configuration commands modify the operation of the ATM interface. Interface configuration commands always follow an interface global configuration command, which defines the interface type.

Use the **interface** *type\_number.subif* command to access interface configuration mode. In the following example, ATM interface 1 is about to be configured. The new prompt, ATM(config-if)#, indicates interface configuration mode.

**Note** One (1) is the interface number for Slot A, and 2 is the interface number for Slot B.

The following example shows you how to access interface configuration mode:

```
ATM(config)# int atm1.1 multipoint
```
The list of interface configuration commands displayed in the following example is a subset of the supported commands. The supported commands can vary, depending on the version of IOS software in use. To view a comprehensive list of commands, enter a question mark (**?**) at the prompt.

```
ATM(config-subif)# ?
Interface configuration commands:
 atm Modify ATM parameters<br>default Set a command to its
             Set a command to its defaults
 description Interface specific description
 exit Exit from interface configuration mode
 lane Modify LANE parameters
 mtu Set the interface Maximum Transmission Unit (MTU)
 no Negate a command or set its defaults
 shutdown Shutdown the selected interface
```

```
ATM(config-if)#
```
To exit interface configuration mode and return to global configuration mode, enter the **exit** command. To exit interface configuration mode and return to privileged EXEC mode, enter the **end** command, or press **Ctrl-Z**.

## Line Configuration Mode

Line configuration commands modify the operation of a terminal line. Line configuration commands always follow a line command, which defines a line number. These commands are used to change terminal parameter settings line-by-line or a range of lines.

Use the **line vty** *line\_number* [*ending\_line\_number*] command to enter line configuration mode. The new prompt, ATM(config-line)#, indicates line configuration mode. The following example shows how to enter line configuration mode for virtual terminal line 7:

```
ATM(config)# line vty 0 7
```
The list of line configuration commands displayed in the following example is a subset of the supported commands. The supported commands can vary, depending on the version of IOS software in use. To view a comprehensive list of commands, enter a question mark (**?**) at the prompt.

```
ATM(config-line)# ?
Line configuration commands:
 autocommand Automatically execute an EXEC command
 editing Enable command line editing
 escape-character Change the current line's escape character
 exec-banner Enable the display of the EXEC banner
 exec-timeout Set the EXEC timeout
 exit Exit from line configuration mode
 full-help Provide help to unprivileged user
 help Description of the interactive help system
 history Enable and control the command historyfunction
 length Set number of lines on a screen
 location Enter terminal location description
 logging Modify message logging facilities
 login Enable password checking
 monitor Copy debug output to the current terminal line
 motd-banner Enable the display of the MOTD banner
 no Negate a command or set its defaults
 notify Inform users of output from concurrentsessions
 padding Set padding for a specified output character
 password Set a password
 privilege Change privilege level for line
 refuse-message Define a refuse banner
 session-timeout Set interval for closing connection when there
                   is no input traffic
 terminal-type Set the terminal type
 vacant-message Define a vacant banner
 width Set width of the display terminal
ATM(config-line)#
```
To exit line configuration mode and return to global configuration mode, use the **exit** command. To exit line configuration mode and return to privileged EXEC mode, enter the **end** command, or press **Ctrl-Z**.

## <span id="page-64-0"></span>**ATM Module Commands**

The Cisco IOS software commands in this section are specific to the ATM module.

## atm bind

Use the **atm bind** interface configuration command to bind a PVC to a VLAN. Use the **no** form of this command to remove the bind.

**atm bind pvc vlan** *vc\_no vlan\_id*

**no atm bind pvc vlan** *vc\_no vlan\_id*

#### Syntax Description

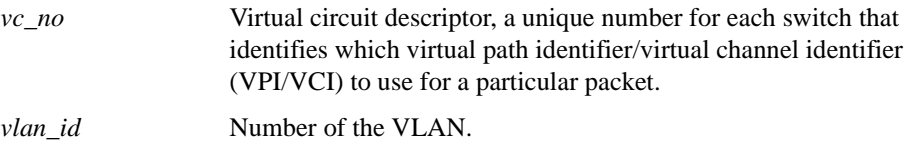

Default

None

Command Mode

Interface configuration

#### Usage Guideline

You can bind any number of PVCs to the same VLAN. To prevent loops, ensure that each PVC uniquely connects a VLAN group between two Catalyst 2900 series switches.

#### Example

The following example shows how to bind PVC 10 to VLAN 5 and PVC 11 to VLAN 5:

ATM(config-if)# **atm bind pvc vlan 10 5** ATM(config-if)# **atm bind pvc vlan 11 5**

Related Commands **show atm vlan show atm vc**

### atm pvc

Use the **atm pvc** interface configuration command to enable the new encapsulation type, AAL5 SNAP, to support RFC-1483. You can specify the traffic-shaping parameters (such as peak rate in kbps, average rate in kbps, and burst-in cell rates) on a permanent virtual circuit (PVC). If you do not specify the traffic-shaping parameters, the default parameters are used. The default value for the peak bandwidth and average bandwidth is the line rate (155 Mbps), and burst cell rate is 4. Use the **no** form of this command to remove PVCs.

**atm pvc** *vc\_no vpi vci encaps* [**Peak Average** [**Burst**]][**OAM** *time\_in\_seconds*]

**no atm pvc** *vc\_no vpi vci encaps* [**Peak Average** [**Burst**]][**OAM** *time\_in\_seconds*]

#### Syntax Description

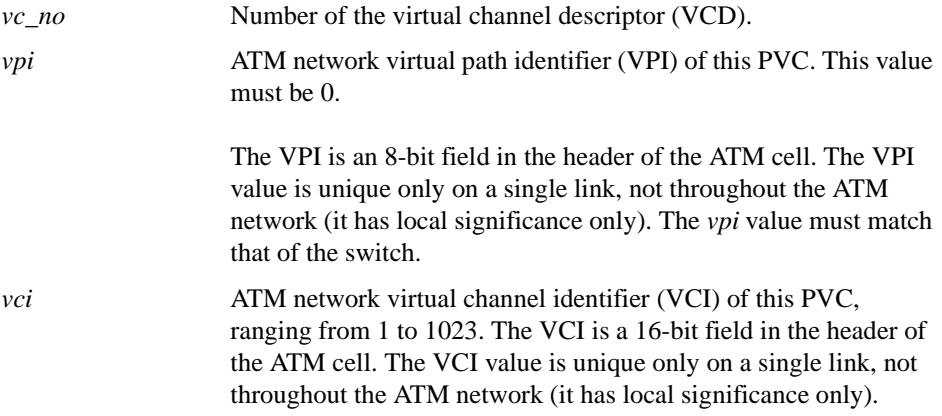

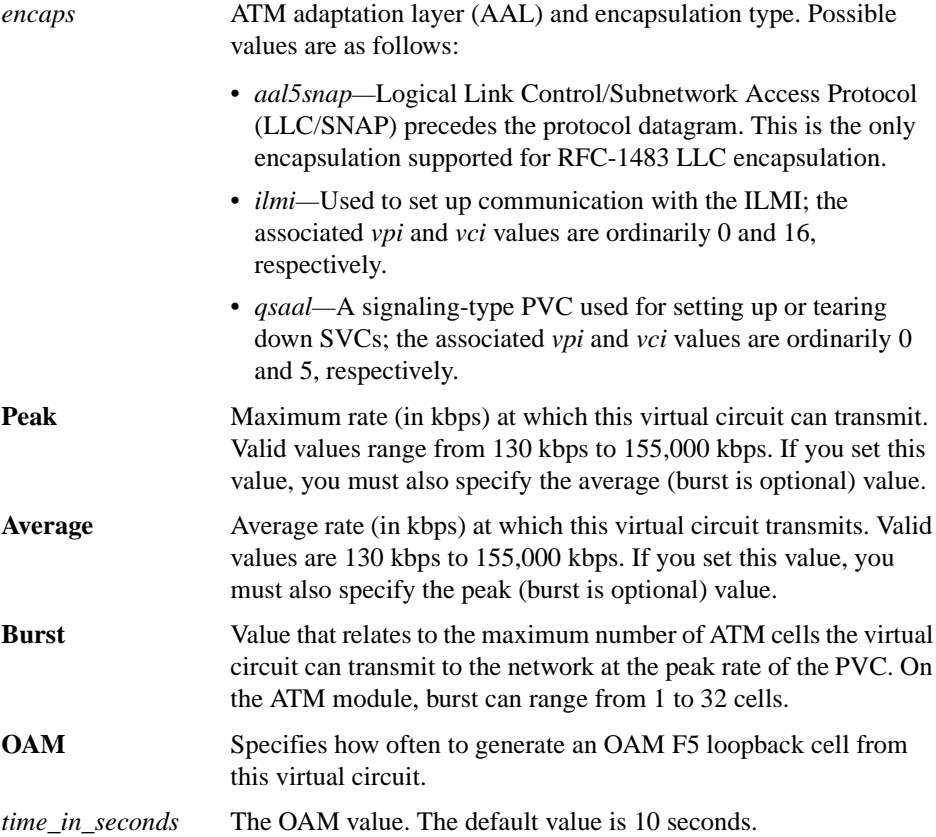

#### **Default**

If peak and average rates are omitted, the PVC defaults to the highest bandwidth rate queue available. Peak and average rates are then equal. By default, the virtual circuit is configured to run as fast as possible.

If the **OAM** keyword is omitted, OAM cells are not generated. If the **OAM** keyword is present but the *time-in seconds* value is omitted, the default value is 10 seconds.

Command Mode

Interface configuration

#### Examples

The following example creates a PVC with VPI 0 and VC 100. The PVC uses RFC-1483 LLC encapsulation.

```
ATM(config-if)# atm pvc 100 0 100 aa5snap
```
The following example creates a PVC to be used for ATM signaling for an SVC. It specifies VPI 0 and VCI 5.

```
ATM(config-if)# atm pvc 1 0 5 qsaal
```
Related Commands **show atm interface atm show atm vc**

## show atm vlan

Use the **show atm vlan** priviledged EXEC command to show the relationship between the VLAN and the PVCs.

**show atm vlan** *vlan\_id*

#### Syntax Description

*vlan\_id* (Optional) Specifies the VLAN number.

Default None

Command Mode Privileged EXEC

#### Usage Guideline

If *vlan\_id* is not specified, all active VLAN-to-PVC bindings are displayed.

#### Example

After entering the **show atm vlan** command, you see the following display:

```
ATM# show atm vlan
VCD VLAN-ID
10 5
11 5
ATM#
```
The display shows the VCD of the VC and the VLAN-ID of the VLAN to which the VC belongs.

Related Commands **show atm ilmi-config show atm ilmi-status show atm interface show atm map show atm signalling show atm traffic show atm vc**

## <span id="page-71-1"></span>**Supported Cisco IOS Commands**

The Cisco IOS commands listed in [Table B-2](#page-71-0) are supported by the ATM module. Each command in [Table B-2](#page-71-0) is in one of the following categories:

• ATM module CLI commands

Use these commands to enter and exit CLI command modes. For details about CLI command modes, see the ["CLI Command Modes"](#page-56-0) section.

• Configuration commands

Use these commands to configure Flash memory on the ATM module.

• ATM commands

Use these commands to configure an ATM interface.

• LANE commands

Use these commands to configure a LAN client on the ATM interface for LANE.

For detailed descriptions of these commands, refer to your Cisco IOS documentation.

<span id="page-71-0"></span>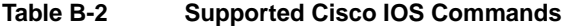

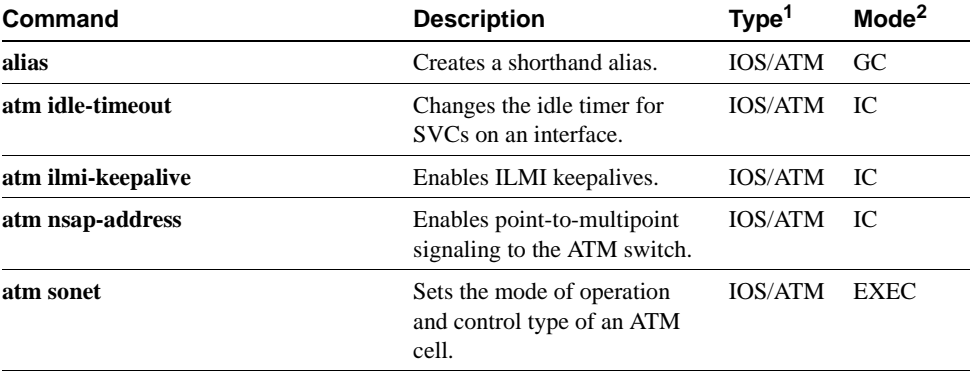
<span id="page-72-12"></span><span id="page-72-11"></span><span id="page-72-10"></span><span id="page-72-9"></span><span id="page-72-8"></span><span id="page-72-7"></span><span id="page-72-6"></span><span id="page-72-5"></span><span id="page-72-4"></span><span id="page-72-3"></span><span id="page-72-2"></span><span id="page-72-1"></span><span id="page-72-0"></span>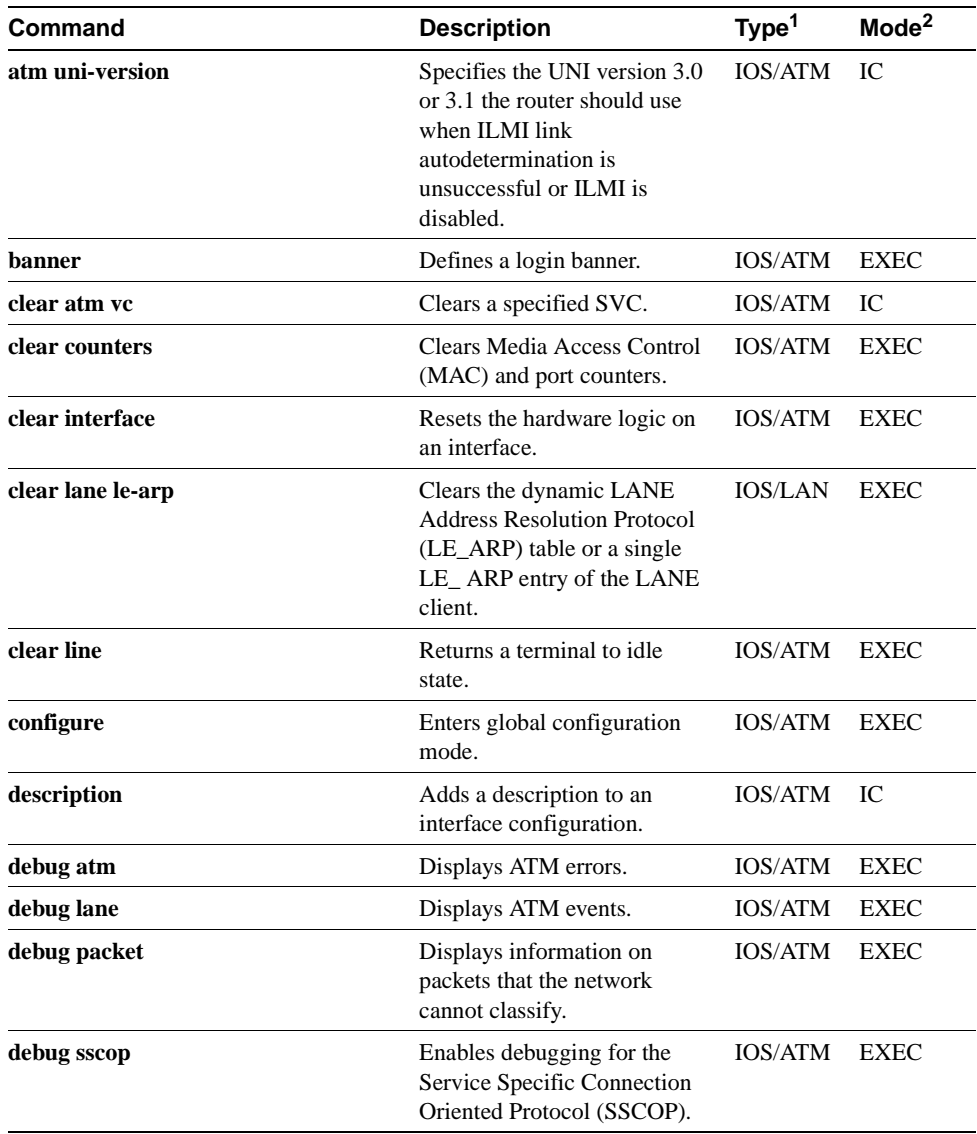

<span id="page-73-11"></span><span id="page-73-10"></span><span id="page-73-9"></span><span id="page-73-8"></span><span id="page-73-7"></span><span id="page-73-6"></span><span id="page-73-5"></span><span id="page-73-4"></span><span id="page-73-3"></span><span id="page-73-2"></span><span id="page-73-1"></span><span id="page-73-0"></span>

| <b>Command</b>       | <b>Description</b>                                                                                                    | Type <sup>1</sup> | Mode <sup>2</sup> |
|----------------------|----------------------------------------------------------------------------------------------------|-------------------|-------------------|
| disable              | Returns the management<br>console interface to user<br>EXEC mode.                                                                                                | IOS/ATM           | <b>EXEC</b>       |
| editing              | Enables enhanced editing<br>mode for a particular line.                                                                                                    | <b>IOS/ATM</b>    | LC                |
| enable               | Enters privileged EXEC<br>mode.                                                                                                    | <b>IOS/ATM</b>    | <b>EXEC</b>       |
| enable password      | Sets a local password to<br>control access to various<br>privilege levels.                                                                                       | <b>IOS/ATM</b>    | GC                |
| end                  | Exits to configuration mode.                                                                                                    | <b>IOS/ATM</b>    | GC                |
| full-help            | Retrieves help for the full set<br>of user-level commands.                                                                                                    | <b>IOS/ATM</b>    | All ATM           |
| help                 | Displays a brief description of<br>the help system.                                                                                                    | Switch            | N, P              |
| history              | Displays the command<br>history.                                                                                                    | IOS/ATM           | Line              |
| hostname             | Modifies the host name for<br>the network server.                                                                                                    | <b>IOS/ATM</b>    | GC                |
| interface            | Configures an interface type<br>and enters interface<br>configuration mode.                                                                                      | <b>IOS/ATM</b>    | GC                |
| lane bus-atm-address | Specifies an ATM<br>address-and overrides the<br>automatic ATM address<br>assignment-or the<br>broadcast-and-unknown<br>server on the specified<br>subinterface. | <b>IOS/LAN</b>    | IC                |
| lane client          | Activates a LANE client on<br>the specified subinterface.                                                                                                    | <b>IOS/LAN</b>    | IC.               |

**Table B-2 Supported Cisco IOS Commands (Continued)**

<span id="page-74-11"></span><span id="page-74-10"></span><span id="page-74-9"></span><span id="page-74-8"></span><span id="page-74-7"></span><span id="page-74-6"></span><span id="page-74-5"></span><span id="page-74-4"></span><span id="page-74-3"></span><span id="page-74-2"></span><span id="page-74-1"></span><span id="page-74-0"></span>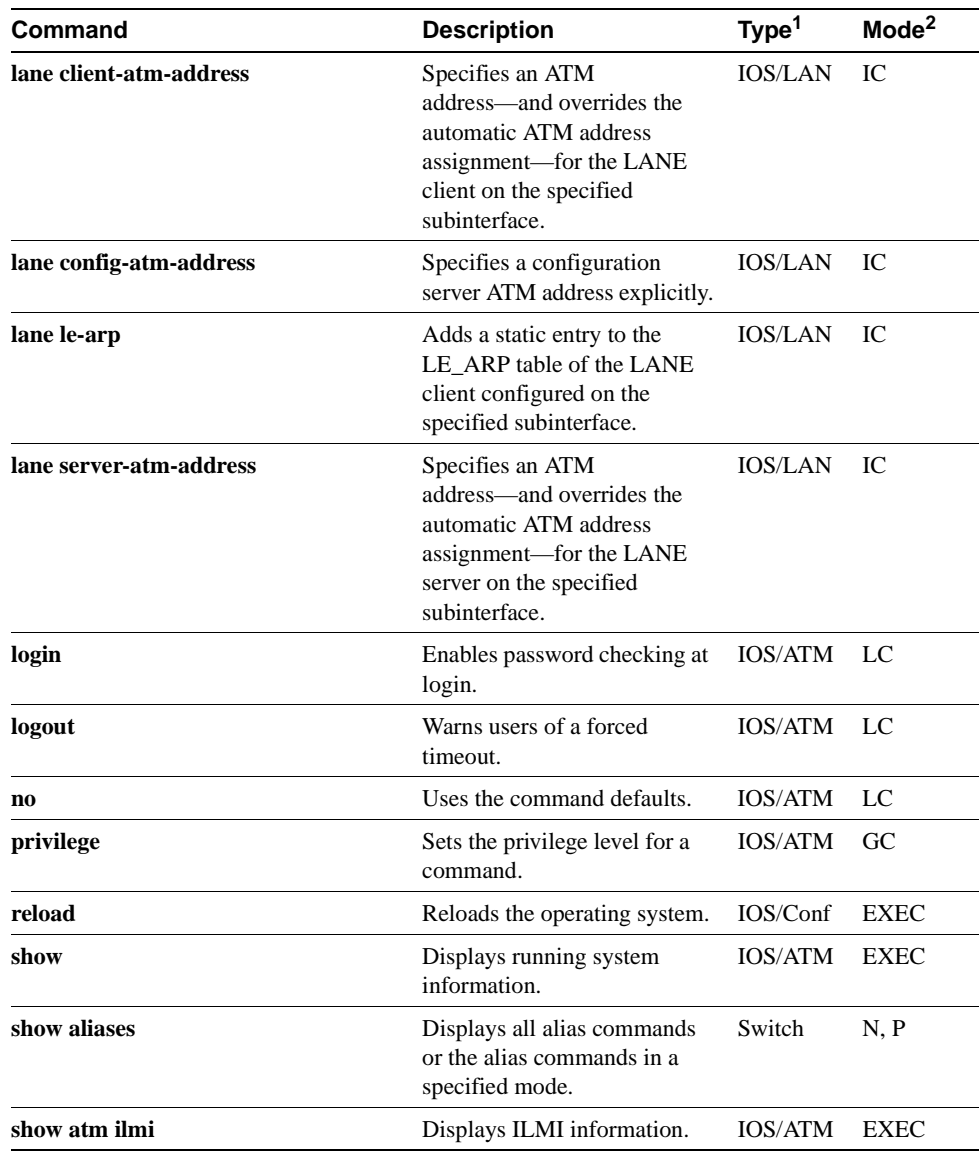

<span id="page-75-11"></span><span id="page-75-10"></span><span id="page-75-9"></span><span id="page-75-8"></span><span id="page-75-7"></span><span id="page-75-6"></span><span id="page-75-5"></span><span id="page-75-4"></span><span id="page-75-3"></span><span id="page-75-2"></span><span id="page-75-1"></span>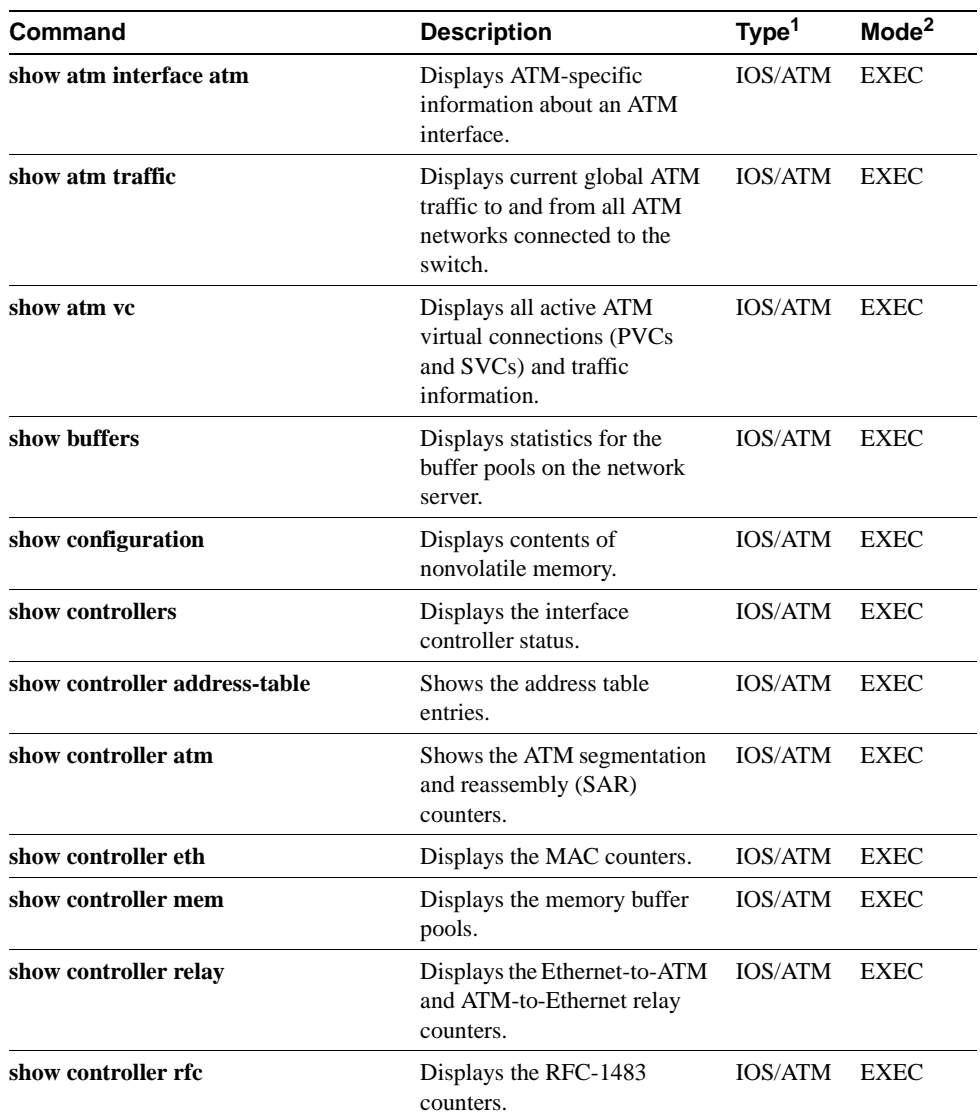

<span id="page-75-0"></span>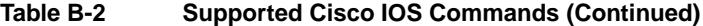

<span id="page-76-9"></span><span id="page-76-8"></span><span id="page-76-7"></span><span id="page-76-6"></span><span id="page-76-5"></span><span id="page-76-4"></span><span id="page-76-3"></span><span id="page-76-2"></span><span id="page-76-1"></span><span id="page-76-0"></span>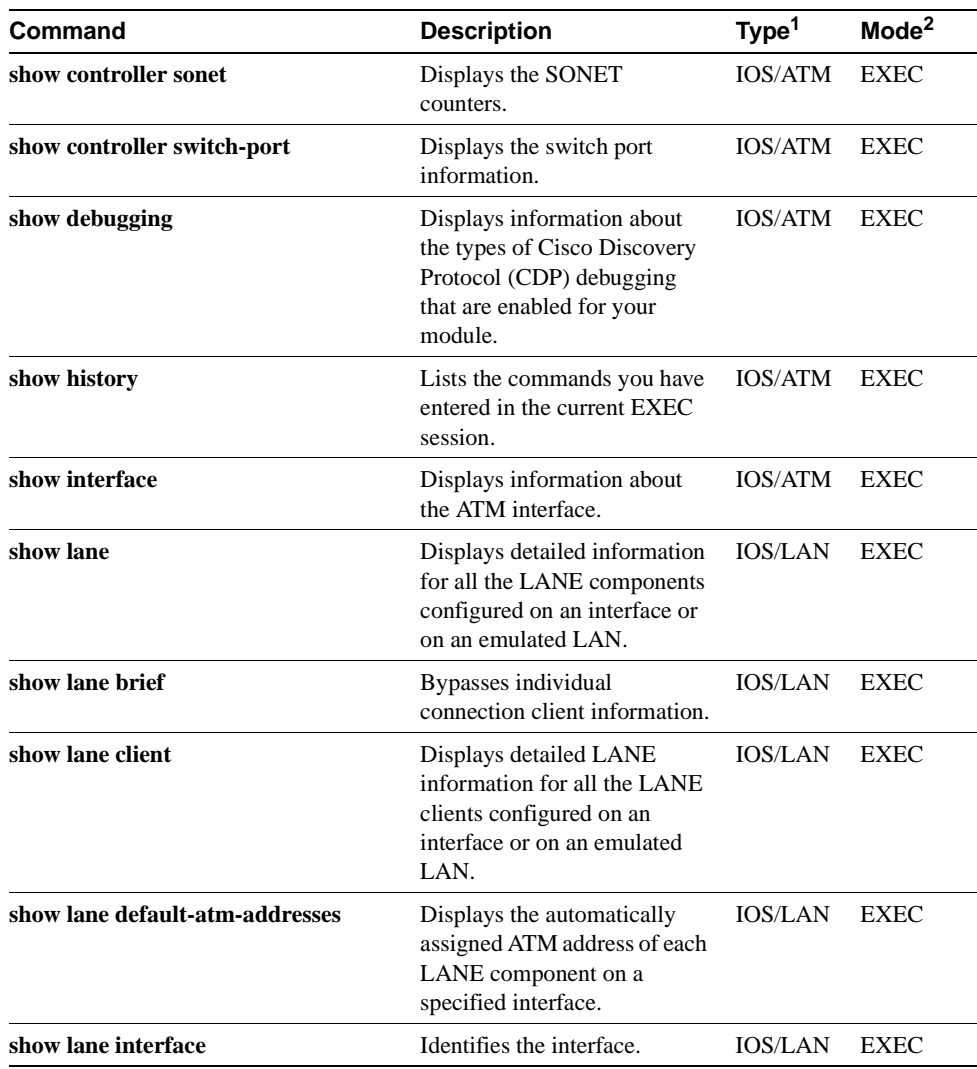

<span id="page-77-12"></span><span id="page-77-11"></span><span id="page-77-10"></span><span id="page-77-9"></span><span id="page-77-8"></span><span id="page-77-7"></span><span id="page-77-6"></span><span id="page-77-5"></span><span id="page-77-4"></span><span id="page-77-3"></span><span id="page-77-2"></span><span id="page-77-1"></span>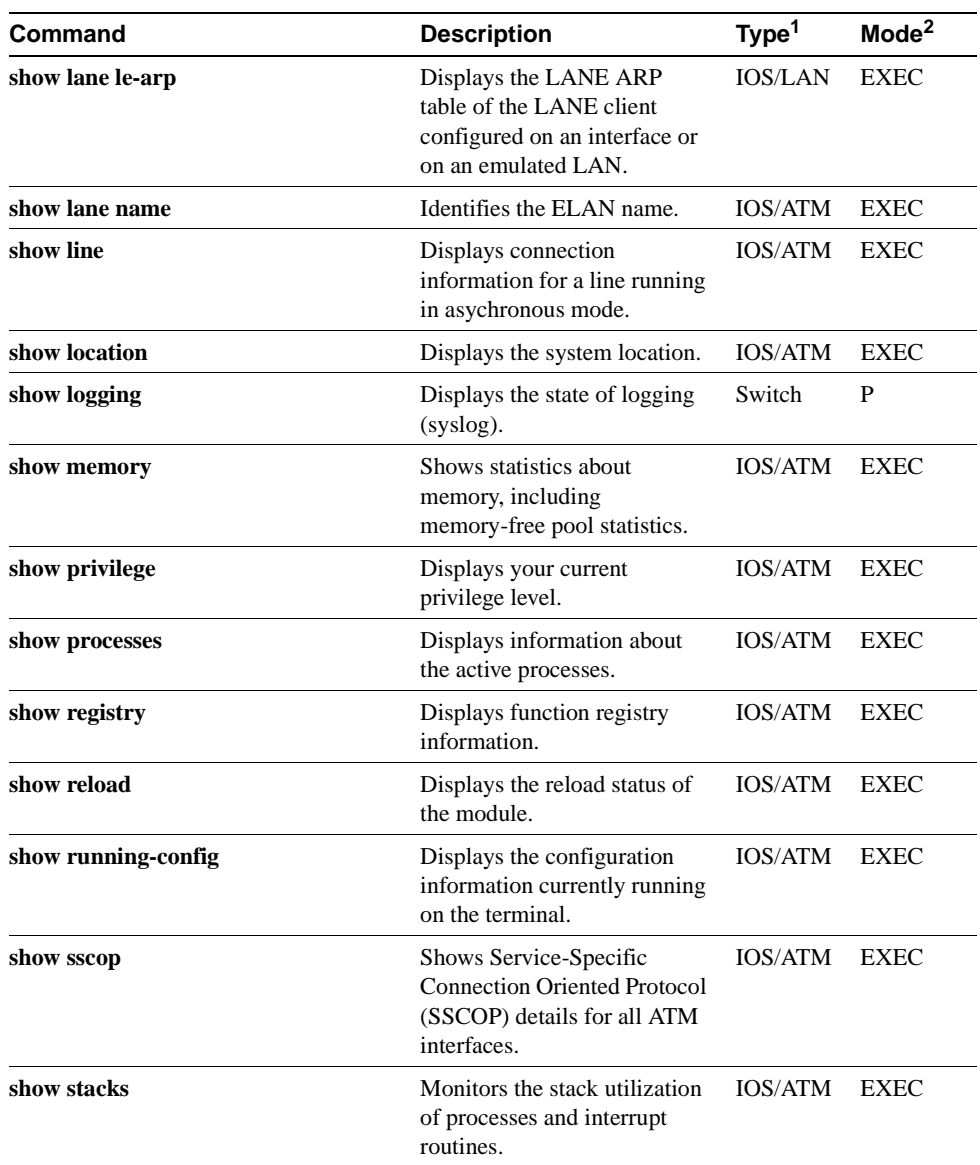

<span id="page-77-0"></span>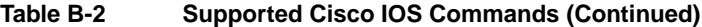

<span id="page-78-12"></span><span id="page-78-11"></span><span id="page-78-10"></span><span id="page-78-9"></span><span id="page-78-8"></span><span id="page-78-7"></span><span id="page-78-6"></span><span id="page-78-5"></span><span id="page-78-4"></span><span id="page-78-3"></span><span id="page-78-2"></span><span id="page-78-1"></span><span id="page-78-0"></span>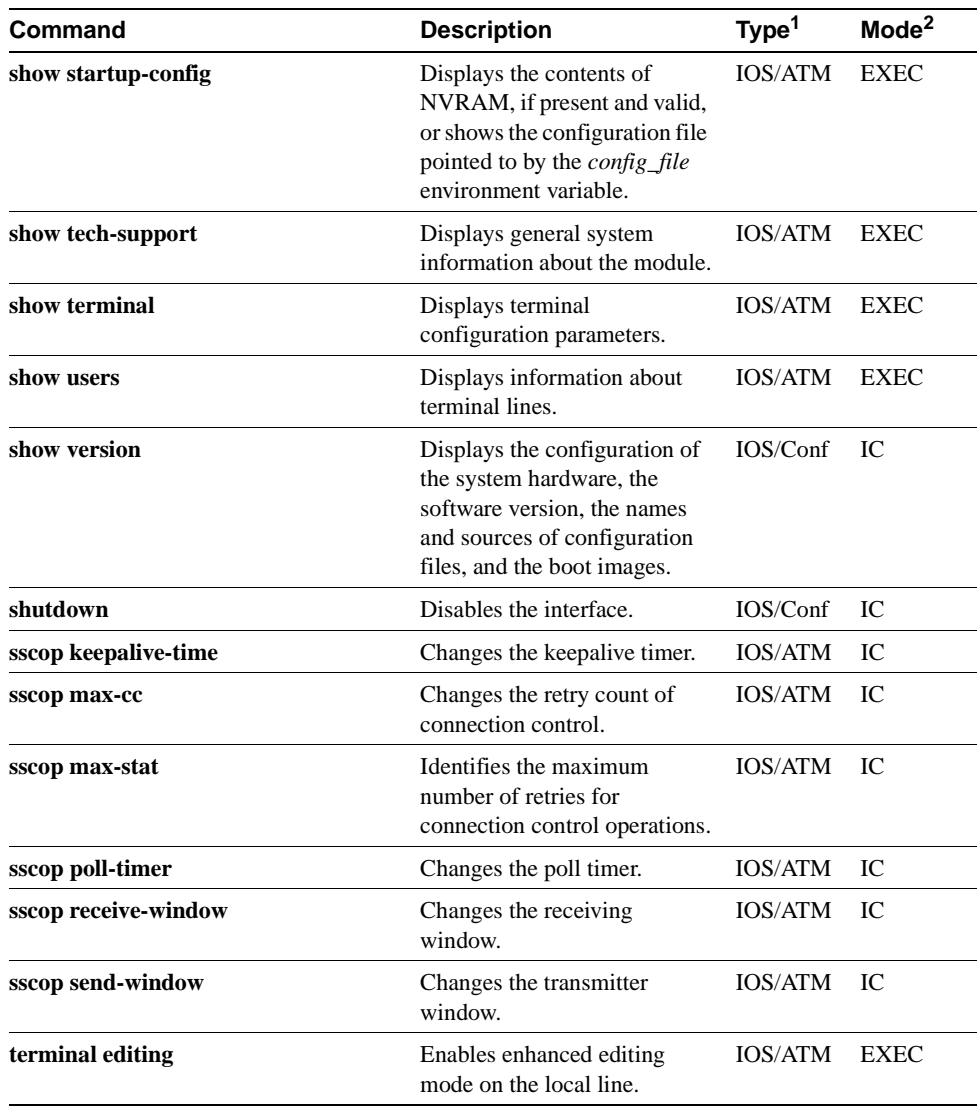

<span id="page-79-4"></span><span id="page-79-3"></span><span id="page-79-2"></span><span id="page-79-1"></span><span id="page-79-0"></span>

| Command                | <b>Description</b>                                                                                                    | Type <sup>1</sup> | Mode <sup>2</sup> |
|------------------------|----------------------------------------------------------------------------------------------------|-------------------|-------------------|
| terminal history       | Enables the command history<br>feature for the current<br>terminal session or changes<br>the size of the command<br>history buffer for the current<br>terminal session. | <b>IOS/ATM</b>    | <b>EXEC</b>       |
| terminal length        | Sets number of lines on a<br>screen.                                                                                                    | <b>IOS/ATM</b>    | <b>EXEC</b>       |
| terminal monitor       | Copies debug output to the<br>current terminal line.                                                                                                    | <b>IOS/ATM</b>    | <b>EXEC</b>       |
| terminal terminal-type | Sets the terminal type.                                                                                                    | <b>IOS/ATM</b>    | <b>EXEC</b>       |
| terminal width         | Sets width of the display<br>terminal.                                                                                                    | <b>IOS/ATM</b>    | <b>EXEC</b>       |
| undebug                | Disables debugging functions.                                                                                                    | <b>IOS/ATM</b>    | <b>EXEC</b>       |
| write erase            | Erases the configuration<br>information in NVRAM.                                                                                                    | IOS/Conf          | <b>EXEC</b>       |
| write memory           | Restarts the configuration<br>information stored in<br>NVRAM.                                                                                                    | IOS/Conf          | <b>EXEC</b>       |
| write terminal         | See show running config<br>command.                                                                                                    | IOS/Conf          | <b>EXEC</b>       |

**Table B-2 Supported Cisco IOS Commands (Continued)**

<span id="page-79-8"></span><span id="page-79-7"></span><span id="page-79-6"></span><span id="page-79-5"></span>1. Type indicates whether the command is a switch command or an ATM-specific command. ATM commands include Interface, Configuration, ATM, and LAN emulation commands.

2. Mode indicates whether a switch command is "Normal" or "Privileged" and whether an ATM command is an interface configuration, privileged, EXEC, global configuration, all ATM, or line command.

# <span id="page-80-1"></span>**APPENDIX C**

# Configuration Examples

<span id="page-80-2"></span>This appendix contains configuration examples for a LEC and LES and RFC 1483. The LANE configuration example shows you the process of configuring LANE servers and clients. The RFC-1483 PVC configuration example shows you the process of configuring support for RFC 1483.

# **LANE Configuration Example**

<span id="page-80-0"></span>[Figure C-1](#page-81-0) shows a LANE configuration example with the following components:

- LightStream 1010 ATM switch
- Catalyst 2924M XL switch with an ATM module
- Catalyst 5000 series switch with an ATM module

<span id="page-81-0"></span>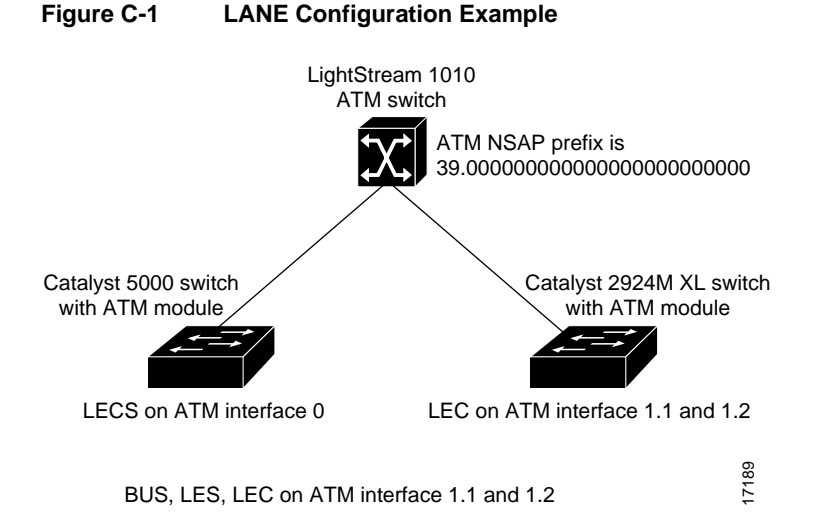

# Configuration Example Assumptions

The following assumptions apply to the LANE configuration example in [Figure C-1](#page-81-0):

- The Enterprise Edition Software is running on the 2924M XL switch.
- <span id="page-81-1"></span>• The LightStream 1010 ATM switch default ATM Network Service Access Point (NSAP) prefix is 39.000000000000000000000000.
- The Catalyst 5000 switch has an ATM module installed in Slot 3.
- The Catalyst 5000 switch runs the LECS on ATM interface 0.
- The Catalyst 5000 switch runs the LEC BUS and LES on ATM interface 0.1 for the emulated LAN *default*.
- The Catalyst 5000 switch runs the LEC BUS and LES on ATM interface 0.2 for the emulated LAN *engineering*.
- The 2924M XL switch has an ATM module installed in Slot A.
- The 2924M XL switch runs the LEC on ATM interface 1.1 for the emulated LAN *default*.
- The 2924M XL switch runs the LEC on ATM interface 1.2 for the emulated LAN *engineering*.
- The VLAN trunk is turned on for Slot A of the 2924M XL switch.

# Configuration Example Procedure

To configure the LANE example in [Figure C-1](#page-81-0), follow these steps:

- **Step 1** Configure the LECS ATM NSAP address on the LightStream 1010 ATM switch:
	- (a) Start a session on the Catalyst 5000 ATM module by entering the **session 3** command at the Catalyst 5000 management console:

```
Console> session 3
Trying ATM-3...
Connected to ATM-3.
Escape character is '^]'.
ATM>
```
<span id="page-82-2"></span><span id="page-82-0"></span>(b) Obtain the default LECS address from the Catalyst 5000 by entering the **enable** and **show lane default** commands:

```
ATM> enable
ATM# show lane default
interface ATM0:
LANE Client: 39.000000000000000000000000.00605C28DA20.**
LANE Server: 39.000000000000000000000000.00605C28DA21.**
LANE Bus: 39.000000000000000000000000.00605C28DA22.**
LANE Config Server: 39.000000000000000000000000.00605C28DA23.00
note: ** is the subinterface number byte in hex
ATM#
```
The default LECS address is 39.000000000000000000000000.00605C28DA23.00.

- (c) Configure the LECS ATM NSAP address and its LECS sequence number on the LightStream1010 ATM switch. Use the default LECS address obtained from the Catalyst 5000 switch, and append the number 1 at the end of the address to specify the sequence number.
- <span id="page-83-0"></span>(d) Enter the **enable**, **configure terminal,** and **atm lecs-address** *atm\_address* commands at the LightStream 1010 management console:

```
Switch> enable
Switch# configure terminal
Enter configuration commands, one per line. End with CNTRL/Z.
Switch(config)# atm lecs-address
39.000000000000000000000000.00605C28DA23.00 1
Switch(config)# ^Z
Switch#
```
<span id="page-83-3"></span><span id="page-83-1"></span>The LightStream 1010 LECS ATM NSAP address is 39.000000000000000000000000.00605C28DA23.00. The LECS address sequence number is 1; it is the first LECS on the LightStream 1010 ATM switch.

- <span id="page-83-4"></span>(e) Save the configuration to NVRAM by entering the **write memory** command.
- **Step 2** Configure the BUS and LES for the emulated LAN *default* on the Catalyst 5000 switch by entering the **configure terminal, interface atm0.1,** and **lane server-bus ethernet default** commands at the Catalyst 5000 switch management console:

```
ATM# configure terminal
Enter configuration commands, one per line. End with CNTL/Z.
ATM(config)# interface atm0.1
ATM(config-if)# lane server-bus ethernet default
ATM(config-if)# ^Z
ATM#
```
**Step 3** Configure the BUS and LES for the ELAN *engineering* on the Catalyst 5000 switch by entering the **interface atm0.2** and **lane server-bus ethernet engineering** commands at the Catalyst 5000 switch management console:

```
ATM(config)# interface atm0.2
ATM(config-if)# lane server-bus ethernet engineering
ATM(config-if)# ^Z
ATM#
```
- **Step 4** Save the configuration to NVRAM by entering the **write memory** command.
- **Step 5** Configure the LECS database on the Catalyst 5000 switch with the LANE server address obtained in Step 1. Replace the asterisks ( \*\* ) with the subinterface number of the interface in which the LES and BUS is configured. In this example, that number is 01 for the ELAN named *default* and 02 for the ELAN named *engineering*.

<span id="page-84-0"></span>Enter the **lane database** *database\_name*, **name** *elan\_name* **server-atm-address** *atm\_address*, and the **default-name** *elan\_name* commands:

```
ATM(config)# lane database test
ATM(lane-config-database)# name default server-atm-address
39.000000000000000000000000.00605C28DA21.01
ATM(lane-config-database)# default-name default
ATM(lane-config-database)# name engineering server-atm-address
39.000000000000000000000000.00605C28DA21.02
ATM(lane-config-database)# ^Z
ATM#
```
The LECS database is created with the following particulars:

- The LECS database name is *test*.
- The ELAN names are *default* and *engineering*.
- The LES ATM NSAP address is 39.000000000000000000000000.00605C28DA21.01 for the ELAN named *default*.
- The LES ATM NSAP address is 39.000000000000000000000000.00605C28DA21.02 for the ELAN named *engineering*.
- **Step 6** Save the configuration to NVRAM by entering the **write memory** command.

**Step 7** Start and bind the LECS on the Catalyst 5000 switch by entering the **interface atm0**, the **lane config** *database\_name*, and the **lane auto-config-atm-address** commands:

```
ATM# configure terminal
Enter configuration commands, one per line, End with CNTRL/Z.
ATM(config)# interface atm0
ATM(config-if)# lane config test
ATM(config-if)# lane auto-config-atm-address
ATM(config-if)# ^Z
ATM#
```
- **Step 8** Save the configuration to NVRAM by entering the **write memory** command.
- **Step 9** Start the LEC for the ELAN named *default* on the Catalyst 5000 switch by entering the **interface atm0.1** and the **lane client ethernet 1 default** commands:

```
ATM# configure terminal
Enter configuration commands, one per line. End with CNTL/Z.
ATM(config)# interface atm0.1
ATM(config-subif)# lane client ethernet 1 default
ATM(config-subif)# ^Z
ATM#
```
**Step 10** Start the LEC for the ELAN named *engineering* on the Catalyst 5000 switch by entering the **interface atm0.2** and the **lane client ethernet 2 engineering** commands:

```
ATM# configure terminal
Enter configuration commands, one per line. End with CNTL/Z.
ATM(config)# interface atm0.2
ATM(config-subif)# lane client ethernet 2 engineering
ATM(config-subif)# ^Z
ATM#
```
**Step 11** Save the configuration to NVRAM by entering the **write memory** command.

**Step 12** Start a session on the ATM module by entering the **session 1** command at the 2924M XL management console:

> switch# **session 1** ATM>Entering Console for module in slot 1 Type "^G" to end this session Press RETURN to get started! ATM>

**Step 13** Start the LEC for the ELAN named *default* on the 2924M XL switch by entering the **interface atm1.1 multipoint** and the **lane client ethernet 1 default** commands at the 2924M XL management console:

```
ATM# enable
ATM# configure terminal
Enter configuration commands, one per line. End with CNTL/Z.
ATM(config)# interface atm1.1 multipoint
ATM(config-if)# lane client ethernet 1 default
ATM(config-if)# ^Z
ATM#
```
**Step 14** Start the LEC for the ELAN named *engineering* on the 2924M XL switch by entering the **interface atm1.2 multipoint** and the **lane client ethernet 2 engineering** commands at the 2924M XL management console:

```
ATM# configure terminal
Enter configuration commands, one per line. End with CNTL/Z.
ATM(config)# interface atm1.2 multipoint
ATM(config-if)# lane client ethernet 2 engineering
ATM(config-if)# ^Z
ATM#
```
**Step 15** Save the configuration to NVRAM by entering the **write memory** command.

```
ATM# write memory
Building configuration ...
[OK]
ATM#
```
# **RFC-1483 PVC Configuration Example**

<span id="page-87-3"></span><span id="page-87-2"></span><span id="page-87-1"></span>[Figure C-2](#page-87-0) shows an example of an RFC-1483 PVC configuration with of the following components:

- LightStream 1010 ATM switch
- Catalyst 2924M XL and Catalyst 2924M XL switches with an ATM module
- Cisco router

<span id="page-87-0"></span>**Figure C-2 RFC-1483 PVC Configuration Example**

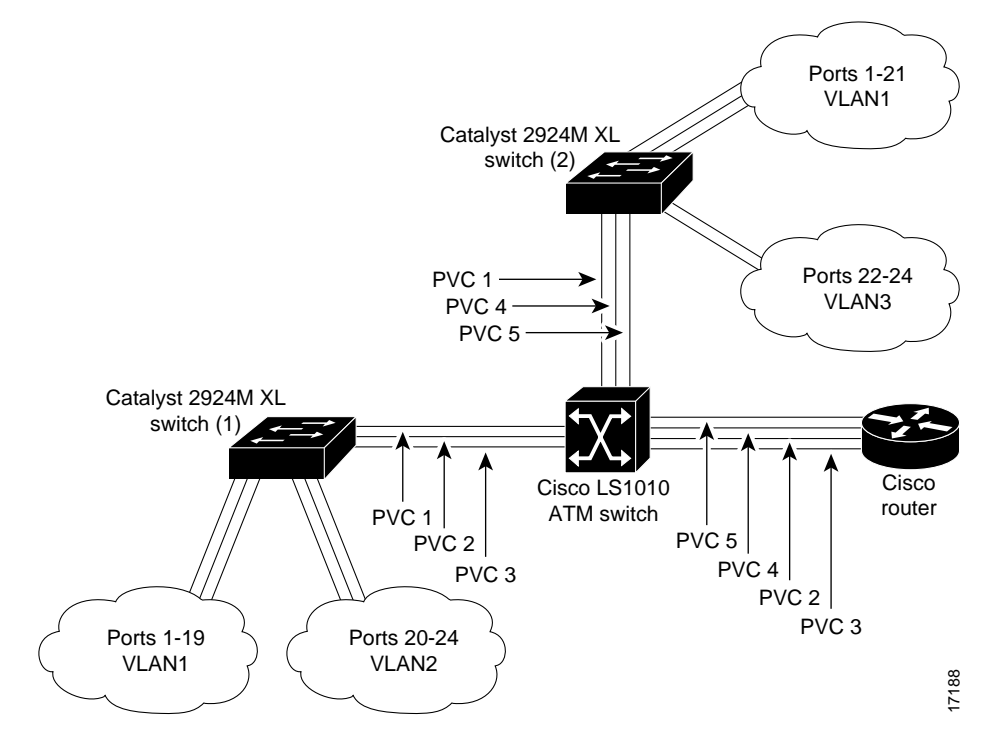

# Configuration Example Assumptions

The following assumptions apply to the RFC-1483 PVC configuration example in [Figure C-2:](#page-87-0)

- The Enterprise Edition software is running on the Catalyst 2900 series switches.
- The ATM modules are in Slot A.
- Ports on the Catalyst 2900 series switches are in several VLANs.
- The VLAN domain name is *Cisco Engineering*.
- The Cisco router is configured with PVCs.
- The purpose of the Cisco router is to route packets between different VLANs.

The following specifications are required to connect the devices to the LS1010 ATM switch:

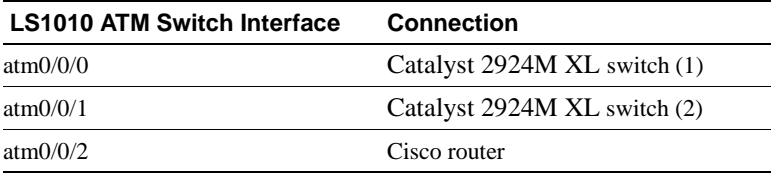

The following specifications are assumed for the VLAN and switch connections:

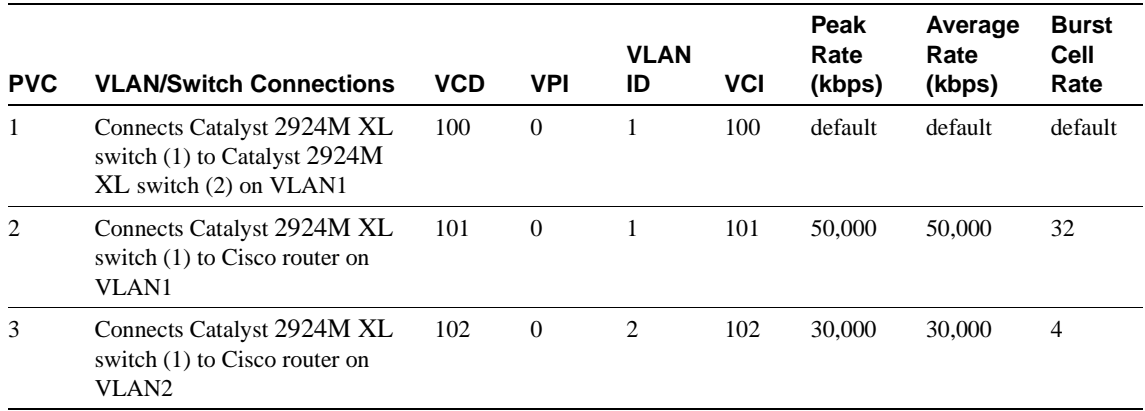

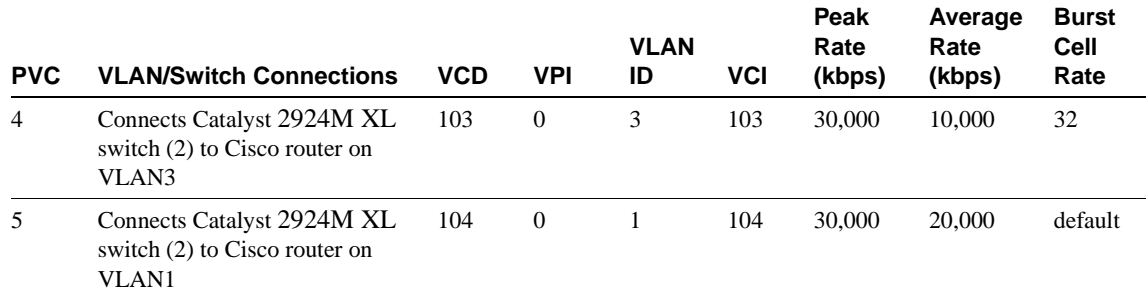

# Configuration Example Procedure

To configure the RFC-1483 PVC example in [Figure C-2,](#page-87-0) follow these steps:

- **Step 1** Configure VLANs on the Catalyst 2924M XL switch (1).
- **Step 2** Configure VLANs on the Catalyst 2924M XL switch (2).
- **Step 3** Configure PVCs on the ATM Network.
- **Step 4** Configure PVCs on Catalyst 2924M XL switch (1).
- **Step 5** Configure PVCs on Catalyst 2924M XL switch (2).

#### Configure VLANs on the Catalyst 2924M XL Switch (1)

To configure VLANs on the Catalyst 2924M XL switch (1), use the Enterprise Edition Software to do the following:

- **Step 1** Assign a management domain.
- **Step 2** Define VLANs.
- **Step 3** Group switch ports to VLANs.
- **Step 4** Check the trunk mode.

Refer to the *Catalyst 2900 Series XL Enterprise Edition Software Configuration Guide* for information about the following:

• Assigning a management domain

- Defining VLANs
- Grouping switch ports to VLANs

#### <span id="page-90-0"></span>Checking the Trunk Mode

<span id="page-90-1"></span>The ATM module automatically displays as a VLAN trunk. If the module does not display as a VLAN trunk when you use the **show interface atm1.1 switchport** command, check the following:

- Ensure that you are using the Enterprise Edition Software (IOS Release 11.2(8)SA5 or later). The standard edition software does not support the ATM module in trunk mode.
- Ensure that you are not attempting to run multi-VLANs and trunks simultaneously.

# Configure VLANs on the Catalyst 2924M XL Switch (2)

When the Virtual Terminal Protocol (VTP) is enabled, the Catalyst 2924M XL switch (2) learns the VLAN configuration from Catalyst 2924M XL switch (1). It is not necessary to assign a management domain and define a VLAN. To configure VLANs on the Catalyst 2924M XL switch (1), do the following:

- Group switch ports to VLAN3.
- Check the trunk mode.

Refer to the *Catalyst 2900 Series XL Enterprise Edition Software Configuration Guide* for information about grouping switch ports to VLANs. For information on trunk modes, see ["Checking the Trunk Mode.](#page-90-0)"

# Configure PVCs on the ATM Network

To configure PVCs on the ATM network, do the following on the LS1010 ATM switch:

**Step 1** Create PVC1 on the ATM network by entering the **enable** command and providing the information as shown in the following example.

> Switch> **enable** Password: <password> Switch# **configure terminal** Enter configuration commands, one per line. End with CNTL/Z. Switch(config)# **int atm0/0/0** Switch(config-if)# **atm pvc 0 100 interface atm0/0/1 0 100** Switch(config-if)# **^Z** Switch#

**Step 2** Verify the setup of PVC 1 by entering the **show atm vc interface** command.

Switch# **show atm vc interface atm0/0/0**

The following display appears:

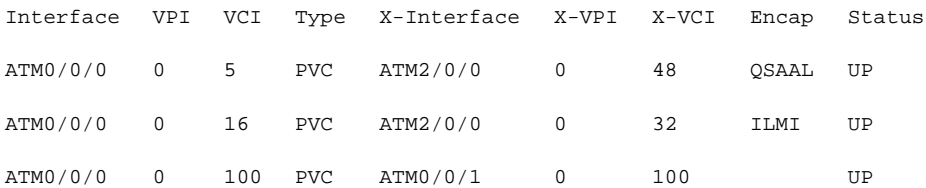

**Step 3** Create PVC2 on the ATM network by entering the **enable** command and providing the information as shown in the following example.

> Switch> **enable** Password: <password> Switch# **configure terminal** Enter configuration commands, one per line. End with CNTL/Z. Switch(config)# **int atm0/0/0** Switch(config-if)# **atm pvc 0 101 interface atm0/0/2 0 101** Switch(config-if)# **^Z** Switch#

#### **Step 4** Verify the setup of PVC2 by entering the **show atm vc interface** command. Switch# **show atm vc interface atm0/0/0**

The following display appears:

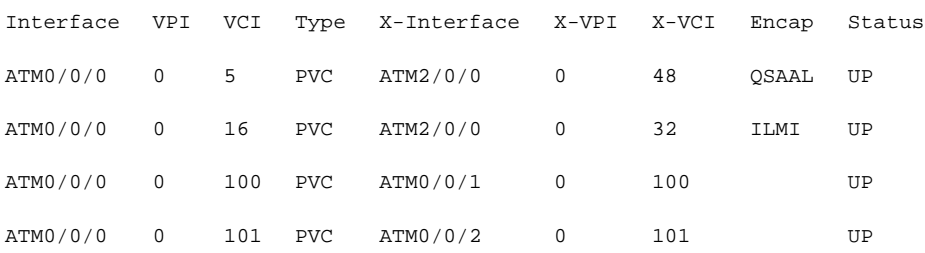

**Step 5** Create PVC3 on the ATM network by entering the **enable** command for the LS1010 ATM switch, and providing the information as shown in the following example.

> Switch> **enable** Password: <password> Switch# **configure terminal** Enter configuration commands, one per line. End with CNTL/Z. Switch(config)# **int atm0/0/0** Switch(config-if)# **atm pvc 0 102 interface atm0/0/2 0 102** Switch(config-if)# **^Z** Switch#

**Step 6** Verify the setup of PVC3 by entering the **show atm vc interface** command. Switch# **show atm vc interface atm0/0/0**

The following display appears:

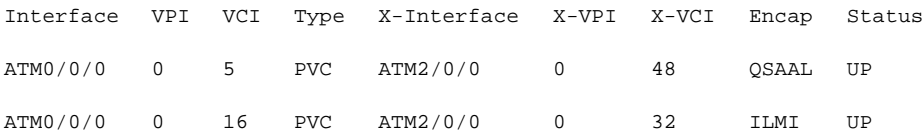

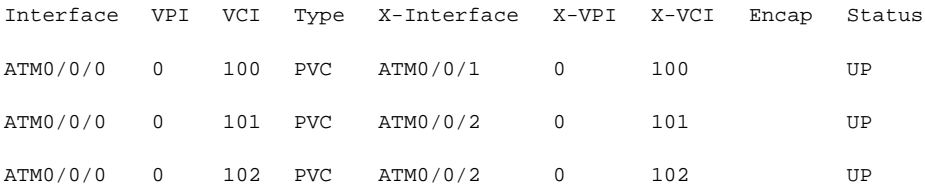

**Step 7** Create PVC4 on the ATM network by entering the **enable** command and providing the information as shown in the following example.

> Switch> **enable** Password: <password> Switch# **configure terminal** Enter configuration commands, one per line. End with CNTL/Z. Switch(config)# **int atm0/0/1** Switch(config-if)# **atm pvc 0 103 interface atm0/0/2 0 103** Switch(config-if)# **^Z** Switch#

**Step 8** Verify the setup of PVC4 by entering the **show atm vc interface** command. Switch# **show atm vc interface atm0/0/1**

The following display appears:

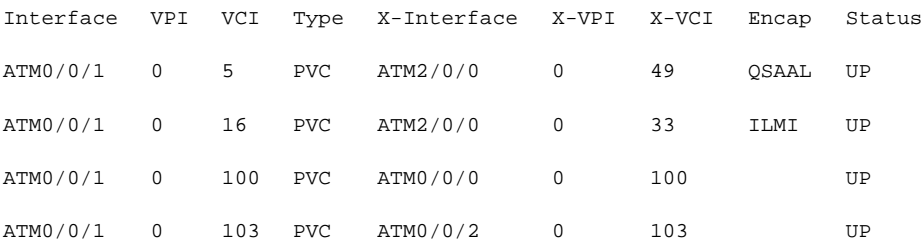

**Step 9** Create PVC5 on the ATM network by entering the **enable** command and providing the information as shown in the following example.

> Switch> **enable** Password: <password> Switch# **configure terminal** Enter configuration commands, one per line. End with CNTL/Z. Switch(config)# **int atm0/0/1** Switch(config-if)# **atm pvc 0 104 interface atm0/0/2 0 104** Switch(config-if)# **^Z** Switch#

**Step 10** Verify the setup of PVC5 by entering the **show atm vc interface** command. Switch# **show atm vc interface atm0/0/1**

The following display appears:

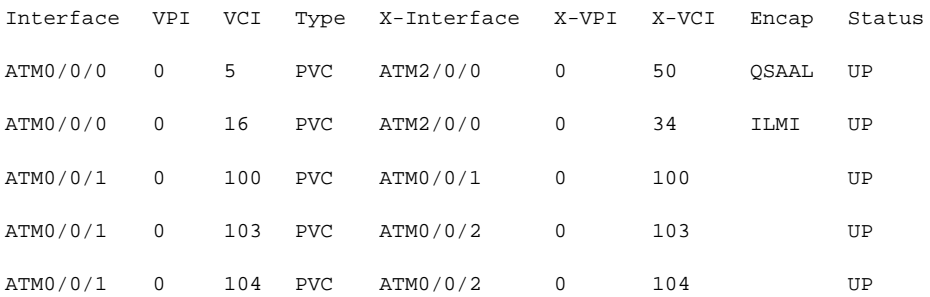

# Configure Catalyst 2924M XL Switch (1)

To configure Catalyst 2924M XL switch (1), do the following:

**Step 1** Start a session on the ATM module by entering the **session 1** command at the 2924M XL management console:

```
switch# session 1
ATM>Entering Console for module in slot 1
Type "^G" to end this session
Press RETURN to get started!
ATM>
```
**Step 2** Set up PVC1, PVC2 and PVC3 on the Catalyst 2924M XL switch (1) by entering the **enable** command and providing the information as shown in the following example.

```
ATM > enable
ATM# configure terminal
Enter configuration commands, one per line. End with CTRL/Z.
ATM(config)# interface atm1
ATM(config-if)# atm pvc 100 0 100 aal5snap
ATM(config-if)# atm pvc 101 0 101 aal5snap 50000 50000 32
ATM(config-if)# atm pvc 102 0 102 aal5snap 30000 30000 4
ATM(config-if)# ^Z
```
**Step 3** Bind PVC1 and PVC2 to VLAN1, and bind PVC3 to VLAN2 by entering the **configure terminal** command and providing the information as shown in the following example.

> ATM# **configure terminal** Enter configuration commands, one per line. End with CTRL/Z. ATM(config)# **interface atm1** ATM(config-if)# **atm bind pvc vlan 100 1** ATM(config-if)# **atm bind pvc vlan 101 1** ATM(config-if)# **atm bind pvc vlan 102 2**

**Step 4** Verify the setup on the Catalyst 2924M XL switch (1) by entering the **show atm vlan** command.

ATM# **show atm vlan**

The following display appears:

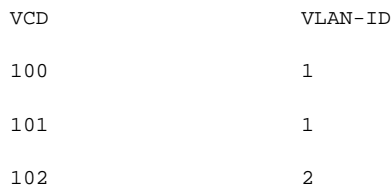

**Step 5** Continue verifying the setup on the Catalyst 2924M XL switch (1) by entering the **show atm vc** command.

ATM# **show atm vc**

The following display appears:

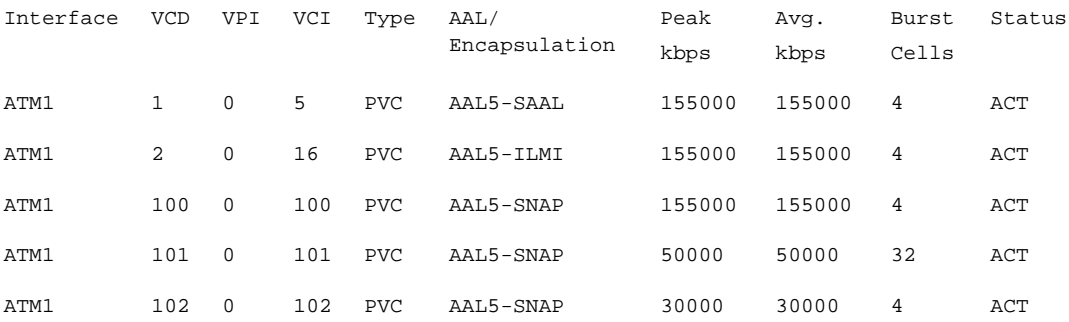

**Step 6** Write the configuration to Flash EPROM by entering the **write memory** command.

> ATM# **write memory** Building configuration ... [OK] ATM#

# Configure PVCs on Catalyst 2924M XL Switch (2)

To configure PVCs on switch (2), do the following:

**Step 1** Start a session on the ATM module by entering the **session 1** command at the 2924M XL management console:

```
switch# session 1
ATM>Entering Console for module in slot 1
Type "^G" to end this session
Press RETURN to get started!
ATM>
```
**Step 2** Set up PVC1, PVC4, and PVC 5 on the Catalyst 2924M XL switch (2) by entering the **enable** command and providing the information as shown in the following example.

```
ATM > enable
ATM# configure terminal
Enter configuration commands, one per line. End with CTRL/Z.
ATM(config)# interface atm1
ATM(config-if)# atm pvc 100 0 100 aal5snap
ATM(config-if)# atm pvc 103 0 103 aal5snap 30000 10000 32
ATM(config-if)# atm pvc 104 0 104 aal5snap 30000 20000
ATM(config-if)# ^Z
```
**Step 3** Bind PVC1 and 5 to VLAN1, and bind PVC 4 to VLAN3 by entering the **configure terminal** command and providing the information as shown in the following example.

```
ATM# configure terminal
Enter configuration commands, one per line. End with CTRL/Z.
ATM(config)# interface atm1
ATM(config-if)# atm bind pvc vlan 100 1
ATM(config-if)# atm bind pvc vlan 104 1
ATM(config-if)# atm bind pvc vlan 103 3
```
**Step 4** Verify the setup on the Catalyst 2924M XL switch (2) by entering the **show atm vlan** command.

ATM# **show atm vlan**

The following display appears:

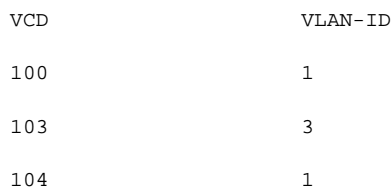

**Step 5** Continue verifying the setup on the Catalyst 2924M XL switch (2) by entering the **show atm vc** command.

ATM# **show atm vc**

The following display appears:

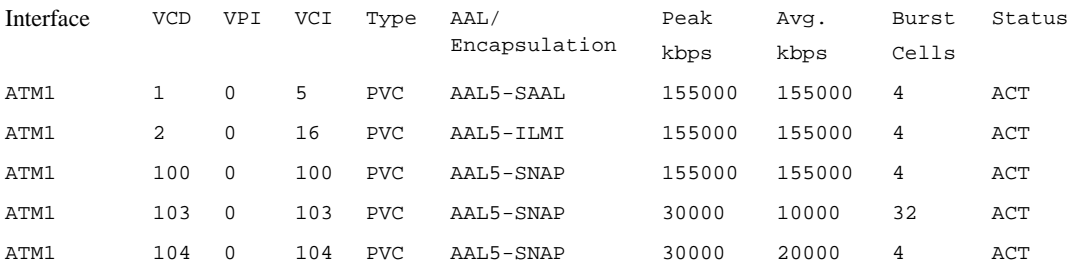

**Step 6** Write the configuration to Flash EPROM by entering the **write memory** command.

> ATM# **write memory** Building configuration ... [OK] ATM#

## **APPENDIX D**

# Translated Safety Warnings

# Class 1 Laser Product Warning

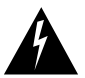

<span id="page-100-0"></span>**Warning** Class 1 laser product. **Waarschuwing** Klasse-1 laser produkt. **Varoitus** Luokan 1 lasertuote. **Attention** Produit laser de classe 1. **Warnung** Laserprodukt der Klasse 1. **Avvertenza** Prodotto laser di Classe 1. **Advarsel** Laserprodukt av klasse 1. **Aviso** Produto laser de classe 1. **¡Advertencia!** Producto láser Clase I. **Varning!** Laserprodukt av klass 1.警告 第1種レーザー製品

Translated Safety Warnings **D-1**

# Laser Beam Exposure Warning

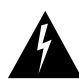

**Warning** Avoid exposure to the laser beam. **Waarschuwing** Vermijd blootstelling aan de straal. **Varoitus** Vältä säteelle altistumista. **Attention** Eviter toute exposition au faisceau. **Warnung** Schützen Sie sich vor Strahlung. **Avvertenza** Evitare l'esposizione al raggio. **Advarsel** Unngå å bli utsatt for strålen. **Aviso** Evite exposição ao raio. **¡Advertencia!** Evitar la exposición al haz. **Varning!** Utsätt dig inte för laserstrålningen.

## **INDEX**

#### **A**

[AAL5 defined 1-4](#page-15-0) [agency approvals A-2,](#page-53-0) [A-3](#page-54-0) [alias command B-16](#page-71-0) [ATM 155 MM Fiber module 1-5](#page-16-0) [ATM 155 SM Fiber modules 1-8](#page-19-0) [ATM 155 UTP module 1-11](#page-22-0) [atm bind command B-9](#page-64-0) [ATM defined vii](#page-6-0) [atm idle-timeout command B-16](#page-71-1) [atm ilmi-keepalive command B-16](#page-71-2) [atm lecs-address command C-4](#page-83-0) ATM module [connecting cables 2-6,](#page-31-0) [2-7,](#page-32-0) [2-8](#page-33-0) [described 1-1](#page-12-0) [installing 2-4](#page-29-0) [removing 2-8](#page-33-0) [troubleshooting 4-1](#page-44-0) [atm nsap-address command B-16](#page-71-3) [atm pvc command B-11](#page-66-0) [atm sonet command B-16](#page-71-4) [atm uni-version command B-17](#page-72-0)

#### **B**

[banner command B-17](#page-72-1) [BUS defined 2-2](#page-27-0)

# **C**

[cables, connecting 2-6](#page-31-1) cabling [Category 5 UTP 1-12,](#page-23-0) [2-7](#page-32-1) [fiber-optic 1-7,](#page-18-0) [1-10](#page-21-0) [transmission distances 1-7,](#page-18-1) [1-10,](#page-21-1) [1-12](#page-23-0) [Cisco IOS Commands for LEC 3-2](#page-35-0) [Cisco Visual Switch Manager 1-4](#page-15-1) [clear atm vc command B-17](#page-72-2) [clear counters command B-17](#page-72-3) [clear interface command B-17](#page-72-4) [clear lane le-arp command B-17](#page-72-5) [clear line command B-17](#page-72-6) [CLI, accessing 3-1](#page-34-0) [command modes defined B-1](#page-56-0) [command-line interface, accessing 3-1](#page-34-1) commands [alias B-16](#page-71-0) [atm bind B-9](#page-64-0) [atm idle-timeout B-16](#page-71-1) [atm ilmi-keepalive B-16](#page-71-2) [atm nsap-address B-16](#page-71-3) [atm pvc B-11](#page-66-0) [atm sonet B-16](#page-71-4) [atm uni-version B-17](#page-72-0) [banner B-17](#page-72-1) [clear atm vc B-17](#page-72-2) [clear counters B-17](#page-72-3) [clear interface B-17](#page-72-4) [clear lane le-arp B-17](#page-72-5) [clear line B-17](#page-72-6) [configure B-17](#page-72-7) [configure terminal 3-3](#page-36-0) [debug atm B-17](#page-72-8) [debug lane B-17](#page-72-9) [debug packet B-17](#page-72-10) [debug sscop B-17](#page-72-11) [description B-17](#page-72-12) [disable B-18](#page-73-0) [editing B-18](#page-73-1) [enable 3-3,](#page-36-1) [B-18,](#page-73-2) [C-3](#page-82-0) [enable password B-18](#page-73-3) [end B-18](#page-73-4) [full-help B-18](#page-73-5) [help B-18](#page-73-6)

[history B-18](#page-73-7) [hostname B-18](#page-73-8) [interface B-18](#page-73-9) [interface atm0 3-3](#page-36-2) [lane auto-config-atm-address C-6](#page-85-0) [lane bus-atm-address B-18](#page-73-10) [lane client B-18](#page-73-11) [lane client ethernet 3-3](#page-36-3) [lane client-atm-address B-19](#page-74-0) [lane config C-6](#page-85-1) [lane config-atm-address B-19](#page-74-1) [lane database C-5](#page-84-0) [lane le-arp B-19](#page-74-2) [lane server-atm-address B-19](#page-74-3) [login B-19](#page-74-4) [logout B-19](#page-74-5) [no B-19](#page-74-6) [privilege B-19](#page-74-7) [reload B-19](#page-74-8) [session 3 C-3](#page-82-1) [show B-19](#page-74-9) [show aliases B-19](#page-74-10) [show atm ilmi B-19](#page-74-11) [show atm interface atm B-20](#page-75-0) [show atm traffic B-20](#page-75-1) [show atm vc B-20](#page-75-2) [show atm vlan B-14](#page-69-0) [show buffer B-20](#page-75-3) [show configuration B-20](#page-75-4) [show controller address-table B-20](#page-75-5) [show controller atm B-20](#page-75-6) [show controller eth B-20](#page-75-7) [show controller mem B-20](#page-75-8) [show controller relay B-20](#page-75-9) [show controller rfc B-20](#page-75-10) [show controller sonet B-21](#page-76-0) [show controller switch-port B-21](#page-76-1) [show controllers B-20](#page-75-11) [show debugging B-21](#page-76-2) [show history B-21](#page-76-3) [show interface B-21](#page-76-4)

[show lane B-21](#page-76-5) [show lane brief B-21](#page-76-6) [show lane client B-21](#page-76-7) [show lane default C-3](#page-82-2) [show lane default-atm-addresses B-21](#page-76-8) [show lane interface B-21](#page-76-9) [show lane le-arp B-22](#page-77-0) [show lane name B-22](#page-77-1) [show line B-22](#page-77-2) [show location B-22](#page-77-3) [show logging B-22](#page-77-4) [show memory B-22](#page-77-5) [show privilege B-22](#page-77-6) [show processes B-22](#page-77-7) [show registry B-22](#page-77-8) [show reload B-22](#page-77-9) [show running-config B-22](#page-77-10) [show sscop B-22](#page-77-11) [show stacks B-22](#page-77-12) [show startup-config B-23](#page-78-0) [show tech-support B-23](#page-78-1) [show terminal B-23](#page-78-2) [show users B-23](#page-78-3) [show version B-23](#page-78-4) [shutdown B-23](#page-78-5) [sscop keepalive-time B-23](#page-78-6) [sscop max-cc B-23](#page-78-7) [sscop max-stat B-23](#page-78-8) [sscop poll-timer B-23](#page-78-9) [sscop receive-window B-23](#page-78-10) [sscop send-window B-23](#page-78-11) [terminal C-4](#page-83-0) [terminal editing B-23](#page-78-12) [terminal history B-24](#page-79-0) [terminal length B-24](#page-79-1) [terminal monitor B-24](#page-79-2) [terminal terminal-type B-24](#page-79-3) [terminal width B-24](#page-79-4) [undebug B-24](#page-79-5) [write erase B-24](#page-79-6) [write memory 3-3,](#page-36-4) [B-24,](#page-79-7) [C-4](#page-83-1)

[write terminal B-24](#page-79-8) configuration examples [LANE C-1](#page-80-0) [RFC-1483 PVCs C-8](#page-87-1) [support for RFC 1483 3-8](#page-41-0) [configure command B-17](#page-72-7) [configure terminal command 3-3,](#page-36-0) [C-4](#page-83-2) connectors [RJ-45 1-12,](#page-23-0) [2-7](#page-32-1) [SC fiber-optic 1-7,](#page-18-0) [1-10](#page-21-0)

## **D**

[debug atm command B-17](#page-72-8) [debug lane command B-17](#page-72-9) [debug packet command B-17](#page-72-10) [debug sscop command B-17](#page-72-11) [description command B-17](#page-72-12) [dimensions, module A-1,](#page-52-0) [A-2](#page-53-1) [disable command B-18](#page-73-0)

# **E**

[editing command B-18](#page-73-1) electrostatic discharge [see ESD](#page-28-0) [EMI agency approvals A-2,](#page-53-2) [A-3](#page-54-1) [enable command 3-3,](#page-36-1) [B-18,](#page-73-2) [C-3](#page-82-0) [enable password command B-18](#page-73-3) [end command B-18](#page-73-4) [environmental ranges A-1,](#page-52-1) [A-2](#page-53-3) [ESD 2-3](#page-28-1)

## **F**

[features, module 1-4](#page-15-2) [fiber-optic cable, connecting 2-6](#page-31-2) [fiber-optic cabling requirements 1-7,](#page-18-2) [1-10](#page-21-2) [fiber-optic connectors 1-5,](#page-16-1) [1-8](#page-19-1) [full-help command B-18](#page-73-5)

#### **G**

[global configuration mode B-2,](#page-57-0) [B-5](#page-60-0)

## **H**

[help command B-18](#page-73-6) [history command B-18](#page-73-7) [hostname command B-18](#page-73-8)

# **I**

[ILMI defined 1-4](#page-15-3) [installation 2-4](#page-29-1) [troubleshooting 4-1](#page-44-1) [interface atm0 command 3-3,](#page-36-2) [C-4,](#page-83-3) [C-5](#page-84-1) [interface command B-18](#page-73-9) [interface configuration mode B-2,](#page-57-1) [B-6](#page-61-0)

#### **L**

LAN emulation [see LANE](#page-6-1) LAN emulation client [see LEC](#page-6-2) LANE

[configuration example C-1](#page-80-1) [configuration requirements 2-2](#page-27-1) [lane auto-config-atm-address command C-6](#page-85-0) LANE broadcast-and-unknown server [see BUS](#page-27-2) [lane bus-atm-address command B-18](#page-73-10) LANE client [see LEC](#page-34-2)  $3-3$ [lane client command B-18](#page-73-11) [lane client ethernet command 3-3](#page-36-3) [lane client-atm-address command B-19](#page-74-0) [lane config command C-6](#page-85-1) [lane config-atm-address command B-19](#page-74-1) LANE configuration server [see LECS](#page-27-3) [lane database command C-5](#page-84-0) [LANE defined vii](#page-6-3) [lane le-arp command B-19](#page-74-2) LANE server [see LES](#page-27-4) [lane server-atm-address command B-19](#page-74-3) [lane server-bus ethernet default command C-4](#page-83-4) LANE servers [see LES 2-2](#page-27-5) [LEC defined vii](#page-6-4) [LECS defined 2-2](#page-27-6) [LEDs, described 1-6,](#page-17-0) [1-9,](#page-20-0) [1-11](#page-22-1) [LES defined 2-2](#page-27-7) [line configuration mode B-3,](#page-58-0) [B-7](#page-62-0) [LLC encapsulation 3-6](#page-39-0) Local Management Interface [see ILMI](#page-15-4) Logical Link Control [see LLC](#page-39-1) [login command B-19](#page-74-4) [logout command B-19](#page-74-5)

#### **M**

```
Management Information Base
   see MIBs 1-4
MIBs defined 1-4
modes
    commands B-1
   trunk C-11
module type
   ATM 155 MM Fiber 1-1
   ATM 155 SM-LR Fiber 1-1
   ATM 155 SM-MR Fiber 1-1
    ATM 155 UTP 1-1
```
## **N**

[name default server-atm-address command C-5](#page-84-2) [no command B-19](#page-74-6) [NSAP defined C-2](#page-81-1)

# **O**

[OAM defined 1-4](#page-15-6) [operating altitude A-1,](#page-52-2) [A-2](#page-53-4) [operating humidity A-1,](#page-52-3) [A-2](#page-53-5) [operating temperature A-1,](#page-52-4) [A-2](#page-53-6)

## **P**

[packing list 2-1](#page-26-0) [password recovery 4-4](#page-47-0) permanent virtual connections [see PVC](#page-39-2) [port statistics, ATM 3-5](#page-38-0) [power consumption A-1](#page-52-5) [power up 2-3](#page-28-2)

[power-on self-test \(POST\)](#page-32-2) [4-1](#page-44-2) [privilege command B-19](#page-74-7) [privileged EXEC mode B-2,](#page-57-2) [B-4](#page-59-0) PVC [configuration example 3-8,](#page-41-1) [C-8](#page-87-2) [for RFC 1483 3-6,](#page-39-3) [C-1](#page-80-2) [in the ATM network 3-7](#page-40-0) [PVCs, mapped to VLANs 3-7](#page-40-1)

## **R**

[regulatory statements 2-1](#page-26-1) [reload command B-19](#page-74-8) [removal, module 2-8](#page-33-1) RFC 1483 [configuration example 3-8,](#page-41-2) [C-8](#page-87-3) [configuring support for 3-6](#page-39-4) [using LECs 3-7](#page-40-2) [using PVCs 3-7](#page-40-3) RJ-45 connector [described 1-12](#page-23-1) [on front panel 1-11](#page-22-2) [pin assignments 1-13](#page-24-0)

## **S**

[safety warnings D-1](#page-100-0) SC connector [described 1-10](#page-21-3) on front panel  $1-5$ , [1-8](#page-19-2) [SC connector, described 1-7](#page-18-3) [SDH defined 1-4](#page-15-7) [session 3 command C-3](#page-82-1) [show aliases command B-19](#page-74-10) [show atm ilmi command B-19](#page-74-11) [show atm interface atm command B-20](#page-75-0) [show atm traffic command B-20](#page-75-1) [show atm vc command B-20](#page-75-2)

show atm ylan command B-14 [show buffer command B-20](#page-75-3) [show command B-19](#page-74-9) [show configuration command B-20](#page-75-4) [show controller address-table command B-20](#page-75-5) [show controller atm command B-20](#page-75-6) [show controller eth command B-20](#page-75-7) [show controller mem command B-20](#page-75-8) [show controller relay command B-20](#page-75-9) [show controller rfc command B-20](#page-75-10) [show controller sonet command B-21](#page-76-0) [show controller switch-port command B-21](#page-76-1) [show controllers command B-20](#page-75-11) [show debugging command B-21](#page-76-2) [show history command B-21](#page-76-3) [show interface command B-21](#page-76-4) [show lane brief command B-21](#page-76-6) [show lane client command B-21](#page-76-7) [show lane command B-21](#page-76-5) [show lane default C-3](#page-82-2) [show lane default-addresses command B-21](#page-76-8) [show lane interface command B-21](#page-76-9) [show lane le-arp command B-22](#page-77-0) [show lane name command B-22](#page-77-1) [show line command B-22](#page-77-2) [show location command B-22](#page-77-3) [show logging command B-22](#page-77-4) [show memory command B-22](#page-77-5) [show privilege command B-22](#page-77-6) [show processes command B-22](#page-77-7) [show registry command B-22](#page-77-8) [show reload command B-22](#page-77-9) [show running-config command B-22](#page-77-10) [show sscop command B-22](#page-77-11) [show stacks command B-22](#page-77-12) [show startup-config command B-23](#page-78-0) [show tech-support command B-23](#page-78-1) [show terminal command B-23](#page-78-2) [show users command B-23](#page-78-3) [show version command B-23](#page-78-4) [shutdown command B-23](#page-28-2)

[SNMP 1-4](#page-15-8) [SONET defined 1-4](#page-15-9) [specifications, technical A-1,](#page-52-6) [A-2](#page-53-7) [sscop keepalive-time command B-23](#page-78-6) [sscop max-cc command B-23](#page-78-7) [sscop max-stat command B-23](#page-78-8) [sscop poll-timer command B-23](#page-78-9) [sscop receive-window command B-23](#page-78-10) [sscop send-window command B-23](#page-78-11) [standards, module 1-4](#page-15-10) [status, LED 1-6,](#page-17-1) [1-9,](#page-20-1) [1-11](#page-22-3) [storage altitude A-1,](#page-52-7) [A-2](#page-53-8) [storage humidity A-1,](#page-52-8) [A-2](#page-53-9) [storage temperature A-1,](#page-52-9) [A-2](#page-53-10) [STS-3c defined 1-4](#page-15-9) [switched virtual connection \(SVCs\)](#page-15-11)

## **T**

[technical specifications A-1](#page-52-10) [terminal editing command B-23](#page-78-12) [terminal history command B-24](#page-79-0) [terminal length command B-24](#page-79-1) [terminal monitor command B-24](#page-79-2) [terminal terminal-type command B-24](#page-79-3) [terminal width command B-24](#page-79-4) transmission distances [Category 5 UTP 1-12](#page-23-0) [multimode fiber-optic 1-7](#page-18-4) [single-mode fiber-optic 1-10](#page-21-4) troubleshooting [corrupted software 4-2](#page-45-0) [installation 4-1](#page-44-0) [password recovery 4-4](#page-47-1) [software upgrades 4-5](#page-48-0)

#### **U**

[undebug command B-24](#page-79-5) [upgrading software 4-5](#page-48-1) [user EXEC mode B-2,](#page-57-3) [B-3](#page-58-1) [User-Network Interface \(UNI\) 1-4](#page-15-12) [UTP cable, connecting 2-7](#page-32-0)

#### **V**

[VCCs defined 1-4](#page-15-6) virtual LAN [see VLANs](#page-15-13) [Visual Switch Manager 1-4](#page-15-14) [VLANs, mapped to PVCs 3-7](#page-40-4)

#### **W**

[weight A-1,](#page-52-11) [A-3](#page-54-2) [write erase command B-24](#page-79-6) [write memory command 3-3,](#page-36-4) [B-24,](#page-79-7) [C-4](#page-83-1) [write terminal command B-24](#page-79-8)